B5FH-5541-01-00

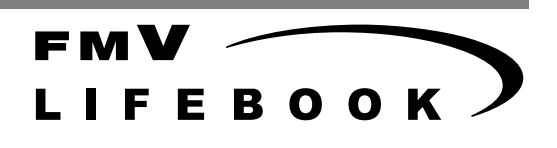

# FMV-6100MG2, 610MG2 取扱説明書

このたびは弊社の製品をお買い上げいただき、誠にありがとうございます。 本書では次の項目を説明しています。

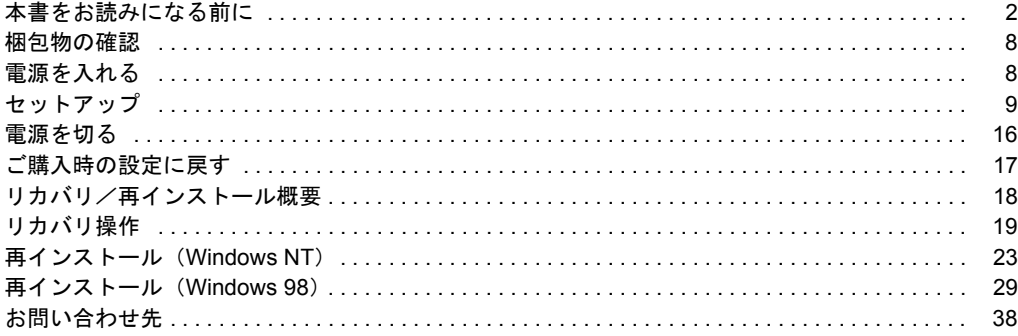

# FMV マニュアルについて

機器の取り付け、ソフトウェア、トラブルシューティング、およびカスタムメイドオプ ションなどの内容は、富士通パソコン情報サイトFMWORLD.NET (http://www.fmworld.net/) 内の『FMVマニュアル』に記載されています。『FMVマニュアル』は、「スタート」ボタン →「(すべての)プログラム」→「FMVマニュアル」から参照いただけます。

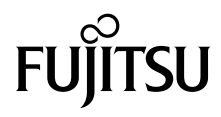

# <span id="page-1-0"></span>本書をお読みになる前に

# 安全にお使いいただくために

このマニュアルには、本パソコンを安全に正しくお使いいただくための重要な情報が記載されています。

本パソコンをお使いになる前に、このマニュアルを熟読してください。特に、添付の『安全上のご注意』をよくお読みになり、理解されたうえで本パソコ ンをお使いください。

また、『安全上のご注意』およびマニュアルは、本パソコンの使用中にいつでもご覧になれるよう大切に保管してください。

#### 保証書について

- ・ 保証書は、必ず必要事項を記入し、内容をよくお読みください。その後、大切に保管してください。
- ・ 修理を依頼される場合には、必ず保証書をご用意ください。
- ・ 保証期間内に、正常な使用状態で故障した場合は、無料で修理いたします。
- ・ 保証期間内でも、保証書の提示がない場合や、天災あるいは無理な使用による故障の場合などには、有料での修理となります。ご注意ください(詳しく は、保証書をご覧ください)。<br>・修理後は、パソコンの内容が修理前とは異なり、
- ご購入時の状態や、何も入っていな場合があります。大切なデータは、フロッピー ディスクなどに複写して、保管しておいてください。 ・ 本製品の補修用性能部品(製品の機能を維持するために必要な部品)の保有期間は、製造終了後 5 年です。
- 

#### 使用許諾契約書

富士通株式会社(以下弊社といいます)では、本パソコンにインストール、もしくは添付されているソフトウェア(以下本ソフトウェアといいます)をこ 使用いただく権利をお客様に対して許諾するにあたり、下記「ソフトウェアの使用条件」にご同意いただくことを使用の条件とさせていただいております。 なお、お客様が本ソフトウェアのご使用を開始された時点で、本契約にご同意いただいたものといたしますので、本ソフトウェアをご使用いただく前に必<br>ず下記「ソフトウェアの使用条件」をお読みいただきますようお願い申し上げます。ただし、本ソフトウェアのうちの一部ソフトウェアに別途の「使用条 件」もしくは「使用許諾契約書」等が、添付されている場合は、本契約に優先して適用されますので、ご注意ください。

#### ソフトウェアの使用条件

1. 本ソフトウェアの使用および著作権

お客様は、本ソフトウェアを、日本国内において本パソコンでのみ使用できます。なお、お客様は本パソコンのご購入により、本ソフトウェアの使用 権のみを得るものであり、本ソフトウェアの著作権は引き続き弊社または開発元である第三者に帰属するものとします。 2. バックアップ

- お客様は、本ソフトウェアにつきまして、1 部の予備用(バックアップ)媒体を作成することができます。
- 3. 本ソフトウェアの別ソフトウェアへの組み込み 本ソフトウェアが、別のソフトウェアに組み込んで使用されることを予定した製品である場合には、お客様はマニュアル等記載の要領に従って、本ソ フトウェアの全部または一部を別のソフトウェアに組み込んで使用することができます。
- 4. 複製

(1) 本ソフトウェアの複製は、上記「2.」および「3.」の場合に限定されるものとします。 本ソフトウェアが組み込まれた別のソフトウェアについては、マニュアル等で弊社が複製を許諾していない限り、予備用(バックアップ)媒体以 外には複製は行わないでください。 ただし、本ソフトウェアに複製防止処理がほどこしてある場合には、複製できません。

- (2) 前号によりお客様が本ソフトウェアを複製する場合、本ソフトウェアに付されている著作権表示を、変更、削除、隠蔽等しないでください。
- 5. 第三者への譲渡

お客様が本ソフトウェア(本パソコンに添付されている媒体、マニュアルならびに予備用バックアップ媒体を含みます)を第三者へ譲渡する場合には、 本ソフトウェアがインストールされたパソコンとともに本ソフトウェアのすべてを譲渡することとします。なお、お客様は、本パソコンに添付されて いる媒体を本パソコンとは別に第三者へ譲渡することはできません。

- 6. 改造等
- お客様は、本ソフトウェアを改造したり、あるいは、逆コンパイル、逆アセンブルをともなうリバースエンジニアリングを行うことはできません。 7. 保証の範囲
	- (1) 弊社は、本ソフトウェアとマニュアル等との不一致がある場合、本パソコンをご購入いただいた日から 90 日以内に限り、お申し出をいただけれ ば当該不一致の修正に関して弊社が必要と判断した情報を提供いたします。 また、本ソフトウェアの記録媒体等に物理的な欠陥(破損等)等がある場合、本パソコンをご購入いただいた日から 1ヶ月以内に限り、不良品と

良品との交換に応じるものとします。 (2) 弊社は、前号に基づき負担する責任以外の、本ソフトウェアの使用または使用不能から生じるいかなる損害(逸失利益、事業の中断、事業情報の

- これに限られないものとします)に関しても、一切責任を負いません。たとえ、弊社がそのような損害の 可能性について知らされていた場合も同様とします。
- (3) 本ソフトウェアに第三者が開発したソフトウェアが含まれている場合においても、第三者が開発したソフトウェアに関する保証は、弊社が行う上 記(1)の範囲に限られ、開発元である第三者は本ソフトウェアに関する一切の保証を行いません。 8. ハイセイフティ

本ソフトウェアは、一般事務用、パーソナル用、家庭用などの一般的用途を想定したものであり、ハイセイフティ用途での使用を想定して設計・製造 されたものではありません。お客様は、当該ハイセイフティ用途に要する安全性を確保する措置を施すことなく、本ソフトウェアを使用しないものと します。ハイセイフティ用途とは、下記の例のような、極めて高度な安全性が要求され、仮に当該安全性が確保されない場合、直接生命・身体に対す る重大な危険性を伴う用途をいいます。 記

原子力核制御、航空機飛行制御、航空交通管制、大量輸送運行制御、生命維持、兵器発射制御など

富士通株式会社

# マイクロソフト製品サービスパック

Microsoft<sup>®</sup> Windows<sup>®</sup>をご利用のお客様がより安定したシステムを運用していく上で、マイクロソフト社はサービスパックを提供しております(http:// www.microsoft.com/japan/)。 お客様は、最新のサービスパックをご利用いただくことにより、その時点でマイクロソフト社が提供する Microsoft® Windows® にて最も安定したシステムを 構築できます。 したがいまして、当社としては、最新のサービスパックをご利用いただくことを基本的には推奨いたします。 ただし、お客様の環境によっては、サービスパック適用により予期せぬ不具合が発生する場合もありますので、ご利用前にはサービスパックの Readme.txt を必ずご確認ください。

また、万一、インストールに失敗したことを考慮し、システムのバックアップを取ることを推奨いたします。

## データのバックアップについて

本装置に記録されたデータ(基本ソフト、アプリケーションソフトも含む)の保全については、お客様ご自身でバックアップなどの必要な対策を行ってく ださい。また、修理を依頼される場合も、データの保全については保証されませんので、事前にお客様ご自身でバックアップなどの必要な対策を行ってく ださい。

データが失われた場合でも、保証書の記載事項以外は、弊社ではいかなる理由においても、それに伴う損害やデータの保全・修復などの責任を一切負いか ねますのでご了承ください。

# 添付の CD-ROM などは大切に保管してください

これらのディスクは、本パソコンに入っているソフトウェアをご購入時と同じ状態に戻すときに必要です。

# 液晶ディスプレイの特性について

以下は、液晶ディスプレイの特性です。これらは故障ではありませんので、あらかじめご了承ください。

- · TFT 液晶ディスプレイは高度な技術を駆使し、一画面上に 235 万個以上(解像度 1024 × 768 の場合)の画素(ドット)より作られております。このた め、画面上の一部に点灯しないドットや、常時点灯するドットが存在する場合がありますが、これらは故障ではありませんので、あらかじめご了承くだ さい。
- ・ 本パソコンで使用している液晶ディスプレイは、製造工程により、各製品で色合いが異なる場合があります。また、温度変化などで多少の色むらが発生 する場合があります。

### 本製品のハイセイフティ用途での使用について

本製品は、一般事務用、パーソナル用、家庭用、通常の産業用などの一般的用途を想定したものであり、ハイセイフティ用途での使用を想定して設計・製 造されたものではありません。

お客様は、当該ハイセイフティ用途に要する安全性を確保する措置を施すことなく、本製品を使用しないでください。

ハイセイフティ用途とは、以下の例のような、極めて高度な安全性が要求され、仮に当該安全性が確保されない場合、直接生命・身体に対する重大な危険 性を伴う用途をいいます。

・ 原子力施設における核反応制御、航空機自動飛行制御、航空交通管制、大量輸送システムにおける運行制御、生命維持のための医療用機器、兵器システ ムにおけるミサイル発射制御など

#### 注 意

この装置は、情報処理装置等電波障害自主規制協議会(VCCI)の基準に基づくクラスB情報技術装置です。この装置は、家庭環境で使用することを目的と<br>していますが、この装置がラジオやテレビジョン受信機に近接して使用されると、受信障害を引き起こすことがあります。<br>この装置は、マニュアルに従って正しい取り扱いをしてください。

本製品には、有寿命部品(液晶ディスプレイ、ハードディスクなど)が含まれており、長時間連続で使用した場合、早期の部品交換が必要になります。

本装置の使用環境は、温度 5 ~ 35 ℃、湿度 20 ~ 80% (RH) です。また、保存環境は、温度 -10 ~ 60 ℃、湿度 20 ~ 80% (RH) です。

このパソコンは、国内での使用を前提に作られています。海外での使用につきましては、お客様の責任で行っていただくようお願いいたします。

本装置は、社団法人電子情報技術産業協会が定める高調波ガイドラインの適用対象外です。

本装置は、社団法人電子情報技術産業協会のパソコン業界基準(PC-11-1988)に適合しております。

当社は、国際エネルギースタープログラムの参加事業者として本製品が国際エネルギースタープログラムの対象製品に関する基準を満たしてい ると判断します。

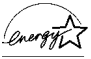

#### 保守修理サービスのご案内

弊社では、保守修理サービスとして、以下の「契約サービス」「スポット保守サービス」を用意しております。 お客様のご希望、ご利用状況に合わせたサービスをお選びの上、「富士通パーソナル製品に関するお問合せ窓口」またはご購入元にお申し込みください。 ■ 契約サービス お客様と契約に基づき、機器管理を行います。 保守サービス料金は月額の定期保守料をお客様に負担していただきます。 料金は定額ですので、お客様の予算管理も容易です。 定期保守サービス トラブルを未然に防止するとともに、機器の機能維持を行うため、定期的に予防点検、整備調整作業を行います。万一の障害発生時には保守員がお客 様に伺い、保守修理作業を実施いたします。 業務にご利用の場合などで、機器の使用頻度の高いお客様に最適なサービスです。 ・ 定額訪問修理サービス 万一のトラブルの際に、保守員がお客様に伺い、修理作業を実施いたします。 ・ 定額点検サービス トラブルを未然に防止するための定期点検のみを実施する契約サービスです。 点検時の部品の交換、障害発生時の保守作業については別途有償とさせていただきます。 ■スポット保守サービス 必要に応じてその都度利用していただく保守サービスです。 保守サービス料金は、サービス実施の都度、お客様に負担していただきます。 ・ スポット訪問修理サービス お客様のご依頼により、保守員が修理にお伺いします。 修理料金はその都度ご清算いただきます。なお、保証書の無料修理規定による保証期間中の修理費用は無償ですが、訪問に必要な費用は別途有償とな ります。 ・ スポット持込修理サービス 「富士通パーソナル製品に関するお問合せ窓口」またはご購入元にお持ち込みいただき、修理完了後に、お客様にお引き取りいただきます。経済的な 費用で修理できます。 ・ スポット引取修理サービス お客様のご依頼により、弊社指定の運送業者がお客様をご訪問させていただき、機器を回収いたします。修理完了後に、お客様までご返送させていた だくサービスです。 なお、保証書の無料修理規定による保証期間中の修理費用は無償ですが、往復の運送に必要な費用は別途有償となります。 ・ スポット点検サービス お客様のご依頼により、保守員がお客様を訪問させていただき、機器を整備・点検します。 機器の長期間の使用や移設作業後に点検を行いたい場合などにご利用いただけます。なお、点検時に部品交換などが必要と判断された場合は別途有償 とさせていただきます。 ※アフターサービスなどについて、ご質問などがございましたら、「富士通パーソナル製品に関するお問合せ窓口」またはご購入元へお問い合わせく ださい。

# 本書の表記

#### ■警告表示

本書では、いろいろな絵表示を使っています。これは装置を安全に正しくお使いいただき、あなたや他の人々に加えられるお それのある危害や損害を、未然に防止するための目印となるものです。その表示と意味は次のようになっています。内容をよ くご理解のうえ、お読みください。

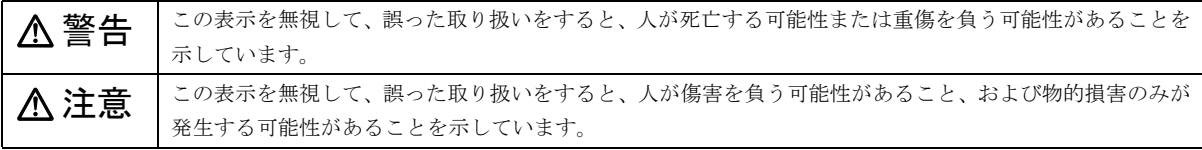

また、危害や損害の内容がどのようなものかを示すために、上記の絵表示と同時に次の記号を使っています。

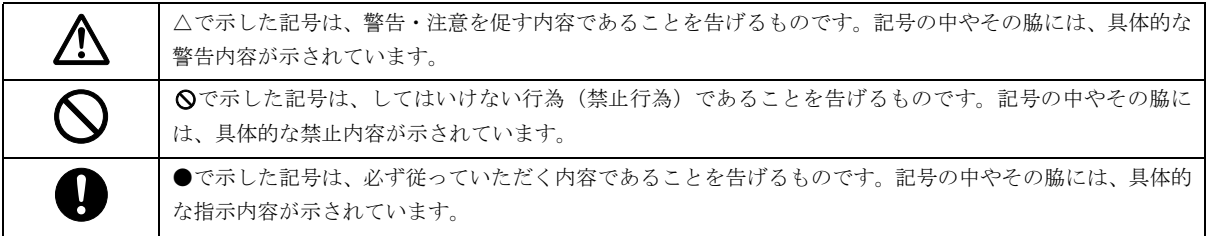

#### ■本文中の記号

本文中に記載されている記号には、次のような意味があります。

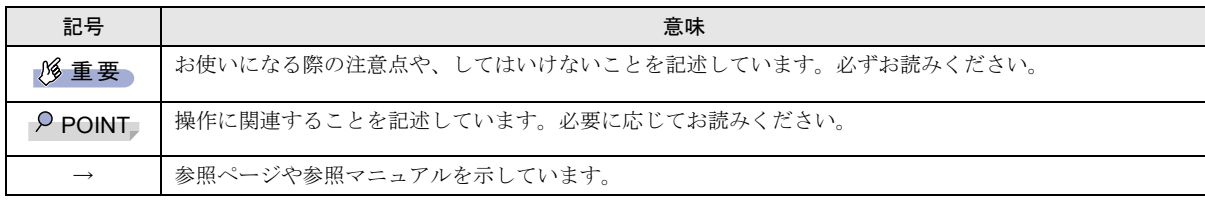

### ■キーの表記と操作方法

本文中のキーの表記は、キーボードに書かれているすべての文字を記述するのではなく、説明に必要な文字を次のように記述 しています。

#### 例:【Ctrl】キー、【Enter】キー、【→】キーなど

また、複数のキーを同時に押す場合には、次のように「+」でつないで表記しています。

#### 例:【Ctrl】+【F3】キー、【Shift】+【↑】キーなど

#### ■コマンド入力 (キー入力)

本文中では、コマンド入力を次のように表記しています。

### diskcopy a: a:

 $\uparrow$   $\uparrow$ 

・↑の箇所のように文字間隔を空けて表記している部分は、【Space】キーを 1 回押してください。

また、上記のようなコマンド入力を英小文字で表記していますが、英大文字で入力してもかまいません。

・CD-ROM ドライブのドライブ名を、[CD-ROM ドライブ]で表記しています。入力の際は、お使いの環境に合わせて、ドラ イブ名を入力してください。

#### [CD-ROMドライブ]:¥setup.exe

#### ■画面例およびイラストについて

表記されている画面およびイラストは一例です。お使いの機種によって、実際に表示される画面やイラスト、およびファイル 名などが異なることがあります。また、このマニュアルに表記されているイラストは説明の都合上、本来接続されているケー ブル類を省略していることがあります。

#### ■連続する操作の表記

本文中の操作手順において、連続する操作手順を、「→」でつなげて記述しています。

 例:「スタート」ボタンをクリックし、「プログラム」をポイントし、「アクセサリ」をクリックする操作 ↓

「スタート」ボタン→「プログラム」→「アクセサリ」の順にクリックします。

#### ■BIOS セットアップの表記

本文中の BIOS セットアップの設定手順において、各メニューやサブメニューまたは項目を、「-」(ハイフン)でつなげて記述 する場合があります。

例:「メイン」メニューの「フロッピーディスク A」の項目を「使用しない」に設定します。

↓

「メイン」-「フロッピーディスク A」:使用しない

#### ■フロッピーディスクドライブ、CD-ROM ドライブ

フロッピーディスクドライブ、CD-ROM ドライブが搭載されていないモデルの場合、各ドライブが必要な操作では、別売の周辺 機器を用意してください。使用できる周辺機器については、『システム構成図』をご覧ください。

周辺機器の使用方法については、周辺機器のマニュアルをご覧ください。

#### ■お問い合わせ先/ URL

本文中に記載されているお問い合わせ先や WWW の URL は 2002 年 4 月現在のものです。変更されている場合は、「富士通パー ソナル製品に関するお問合せ窓口」へお問い合わせください(→ [P.38](#page-37-0))。

#### ■カスタムメイドオプション

本文中の説明は、標準仕様に基づいて記載されている場合があります。

そのため、お使いのパソコンがカスタムメイドオプションを取り付けている場合、本文中の説明と一部記載が異なる場合があ ります。

5

# ■製品の呼び方

本文中の製品名称を、次のように略して表記します。 なお、本書ではお使いの OS 以外の情報もありますが、ご了承ください。

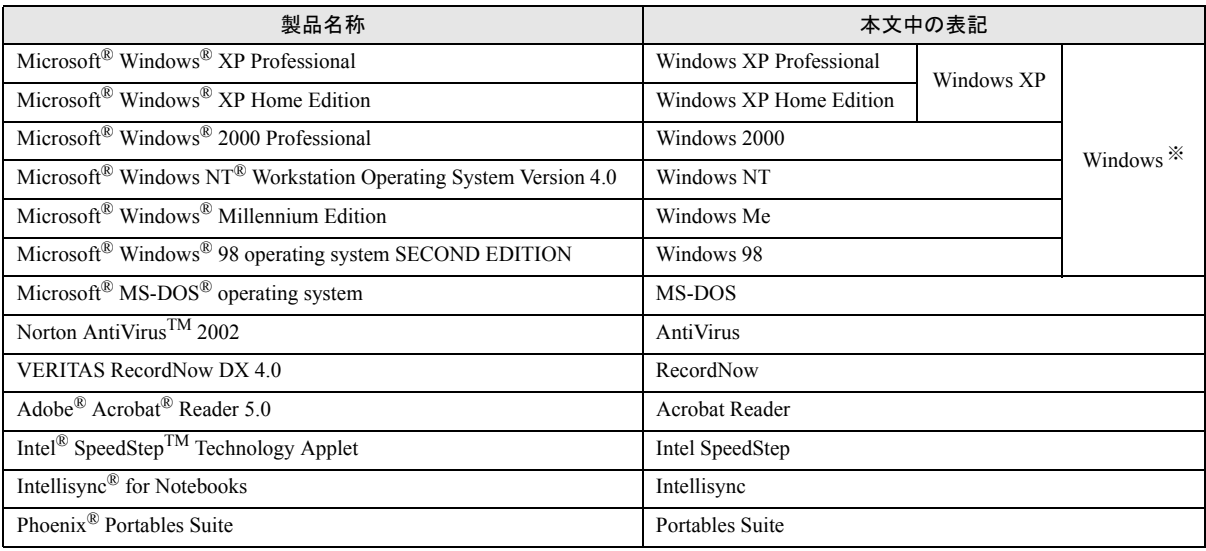

※:Windows XP/2000/NT/Me/98 のように併記する場合があります。

### ■機種名表記

本文中の機種名を、次のように略して表記します。

なお、本書ではお使いの機種以外の情報もありますが、ご了承ください。

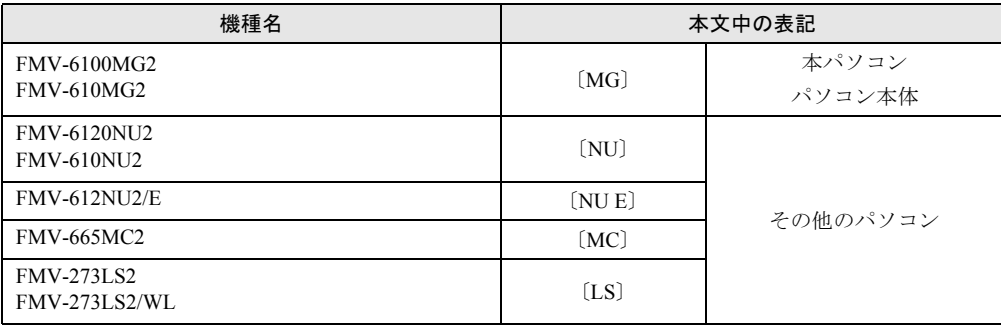

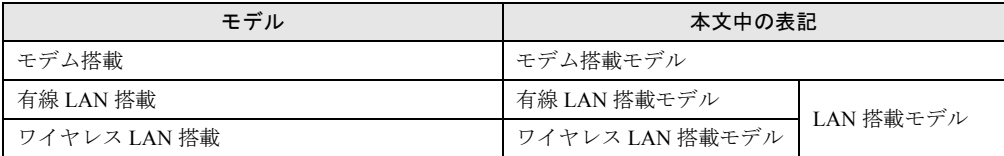

#### ■警告ラベル/注意ラベル

本パソコンには警告ラベルおよび注意ラベルが貼ってあります。 警告ラベルや注意ラベルは、絶対にはがしたり、汚したりしないでください。

# リサイクルについて

#### ■パソコン本体の廃棄について

パソコンの液晶ディスプレイ内の蛍光管には水銀が含まれております。パソコンを廃棄する場合は、「廃棄物の処理及び清掃に 関する法律」の規制を受けます。

なお、パソコンを使用していた状態のまま廃棄すると、ハードディスク内の情報を第三者に見られてしまう恐れがあります。廃 棄するときは、すべてのドライブをフォーマットすることをお勧めします。

ただし、フォーマットやファイルを削除しただけでは、悪意を持った第三者によってデータが復元される可能性があります。機 密情報や見られたくない情報を保存していた場合には、市販のデータ消去ソフトなどを利用して、データを消去し、復元され ないようにすることをお勧めします。

#### ●法人・企業のお客様へ

パソコンを廃棄する場合は、産業廃棄物の扱いとなりますので、産業廃棄物処分業の許可を取得している会社に処分を委託す る必要があります。弊社は、「富士通リサイクルシステム」を用意し、お客様の廃棄のお手伝いをしておりますのでご利用くだ さい。

#### ●個人のお客様へ

パソコンを廃棄する場合は、一般廃棄物の扱いとなりますので、地方自治体の廃棄処理に関連する条例または規則に従ってく ださい。

#### ■富士通リサイクルシステムについて

弊社では 1998 年より、法人・企業のお客様から廃棄されるパソコン本体を「富士通リサイクルシステム」(有料)にて回収・ リサイクルし、資源の有効利用に取り組んでおります。

お問い合わせ/お申し込み先: http://eco.fujitsu.com の「富士通リサイクルシステム」をご参照ください。

なお、法人・企業以外のお客様はお申し込みできません。

#### ■使用済バッテリパックの廃棄について

バッテリパック(リチウムイオン電池)は、貴重な資源です。リサイクルにご協力ください。 バッテリパックを火中に投じると破裂のおそれがあります。使用済バッテリパックは、ビニールテープなどで絶縁処理をして ください。

#### ●法人・企業のお客様へ

使用済バッテリパックを廃棄する場合は、富士通株式会社環境本部(電話番号:044-754-3411)にお問い合わせください。

#### ●個人のお客様へ

使用済バッテリパックは、「充電式電池リサイクル協力店くらぶ」に加入の販売店などに設置してあるリサイクル BOX に入れ てください。

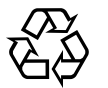

このマークは、リチウムイオン電池のリサイクルマークです。

Li-ion

# ユーザー登録について

本パソコンのユーザー登録は、FMWORD.NET でできます。

#### FMV マニュアルの参照

機器の取り付け、ソフトウェア、トラブルシューティング、およびカスタムメイドオプションなどの内容は、富士通パソコン 情報サイト FMWORLD.NET (http://www.fmworld.net/) 内の『FMV マニュアル』に記載されています。「スタート」ボタン→ 「(すべての)プログラム」→「FMV マニュアル」から参照してください。

Microsoft、Windows、MS、Windows NT は、米国 Microsoft Corporation の米国およびその他の国における登録商標です。 その他の各製品名は、各社の商標、または登録商標です。 その他の各製品は、各社の著作物です。

All Rights Reserved, Copyright© FUJITSU LIMITED 2002

```
画面の使用に際して米国 Microsoft Corporation の許諾を得ています。
```
# <span id="page-7-0"></span>梱包物の確認

『梱包物一覧』をご覧になり、添付品をご確認ください。 足りない部品などがあった場合は、できるだけ早く、ご購入 元にご連絡ください。

# <span id="page-7-1"></span>電源を入れる

# 注意事項

- ●電源を入れてから、持ち運んだり、衝撃や振動を与えたり しないでください。故障の原因となります。
- ●モバイルマルチベイに何も取り付けていない状態で電源 を入れないでください。故障の原因となります。
- ●電源を入れる場合、フロッピーディスクドライブにディス クがセットされていたら、取り出してください。
- ●電源を入れる際、ノイズが発生することがあります。その 場合は、音量を下げてお使いください。
- ●ご購入後、初めて電源を入れる場合は、周辺機器の取り付 けなどは行わないでください。
- ●電源を切った後、すぐに電源を入れないでください。再度 電源を入れる場合は、10 秒以上待ってから電源を入れてく ださい。
- ●ACアダプタなど磁界を発生する機器とFDDユニットは離 して使用してください。
- ●電源を入れても画面に何も表示されないときは、次のこと を確認してください。
	- ・状態表示 LCD の SUS/RES 表示(  $\mathbb Q$  )を確認してくだ さい。点灯している場合は、キーボードかフラットポイ ントに触れてください。また、【Fn】+【F7】キーを押 して、明るさを調整してください。点滅している場合は、 SUS/RES スイッチを押して動作状態にしてください。消 灯している場合は、電源を入れてください。
	- ・バッテリ運用している場合は、状態表示 LCD のバッテ リ残量表示を確認してください。本パソコンご購入時や バッテリが充電されていない場合は、AC アダプタを接 続してください。

# 電源の入れ方

ここでは、本パソコンの通常の電源の入れ方について説明し ます。

## 1 AC アダプタを接続します。

AC アダプタのコードを接続し(1)、パソコン本体の DC-IN コネクタに接続します(2)。その後、プラグをコン セントに接続します (3)。

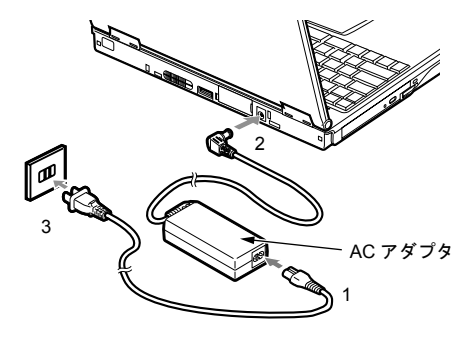

### 2 液晶ディスプレイを開きます。

前面のラッチを押してロックを外し、液晶ディスプレイ に手を添えて持ち上げます。

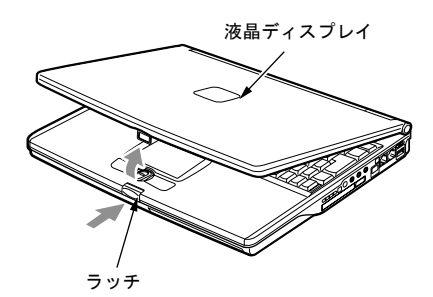

3 パソコン本体の MAIN スイッチを ON にします。 パソコン本体に電源が入り、POST(自己診断画面)が 始まります。また、状態表示 LCD の などが点灯し ます。

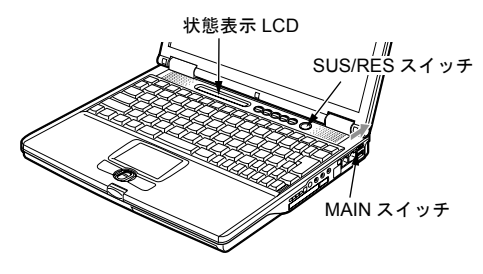

8重要

▶ 次の場合は、電源が入っているときに液晶ディスプレ イを閉じないでください。キーボードからの放熱効果 が失われ、本パソコンが故障する原因となることがあ ります。

- ・Windows NT をお使いの場合
- ・Windows XP/2000/Me/98 で以下の設定をしている 場合

「電源オプションのプロパティ」ウィンドウまたは 「電源の管理のプロパティ」ウィンドウの「詳細設 定」タブまたは「詳細」タブの「ポータブルコン ピュータを閉じたとき」を「なし」に設定

- ▶ 電源が入っている場合は、次の点に注意してくださ い。
	- ・パソコン本体のキーボードの上に書類などのおお いかぶさる物は置かないでください。 パソコン本体の放熱がさえぎられ、故障の原因とな ります。
	- ・長時間使用すると、本パソコン表面の温度が上昇し て、温かく感じることがあります。これは、本パソ コン内部の温度が一定以上になると、装置全体から 放熱するので、キーボードなどの表面も温かくなる ためです。故障ではありません。
	- ・使用条件によっては、本パソコンの底面が高温にな る場合があります。ひざの上など直接肌に触れた状 態では、長時間使用しないでください。
	- ・排気孔の前に物を置いたりして、排気孔をふさがな いでください。本パソコンの故障の原因となりま す。

# POINT

- ▶ POST とは、Power On Self Test(パワーオンセルフ テスト)の略で、パソコン内部に異常がないか調べる 自己診断テストです。本パソコンの電源が入ると自動 的に行われ、OS の起動直前に完了します。
- ▶ POST 中に電源を切ると、自己診断テストが異常終了 したと診断されます。本パソコンでは、自己診断テス トの異常終了回数をカウントしており、3 回続いた場 合、4 回目の起動時にエラーメッセージを表示します。 POST 中は、不用意に電源を切らないでください。

# <span id="page-8-0"></span>セットアップ

初めて電源を入れた後に行う Windows の初期設定(Windows セットアップ)について説明します。必ず、本書の手順に従っ て操作してください。

次の「留意事項」をよくお読みになり、電源を入れて Windows セットアップを始めます。

なお、内蔵ポインティングデバイスがない場合は、あらかじ めマウスを接続してください。

#### 留意事項

●Windows セットアップを行う前に、次のことをしないでく ださい。

Windows セットアップが正常に行われなかったり、エラー メッセージが表示される場合があります。

- ・周辺機器の取り付け(カスタムメイドオプションを除 く)
- ・LAN ケーブルの接続
- ・メモリの増設
- ・PC カードのセット

### Windows XP セットアップ

1 AC アダプタを接続し、本パソコンの電源を入れます([→](#page-7-1) [P.8](#page-7-1))。 しばらくすると、「Microsoft Windows へようこそ」が表

示されます。

- 2「次へ」をクリックします。 「使用許諾契約」が表示されます。 「使用許諾契約」は、本パソコンにあらかじめインストー ルされているWindowsを使用するうえでの契約を記述し たものです。
- 3「使用許諾契約」をよく読み、「同意します」をクリック し、「次へ」をクリックします。

## POINT

▶「同意しません」を選択した場合は、「次へ」をクリッ クした後、メッセージに従って操作してください。

「コンピュータに名前を付けてください」と表示されま す。

4「このコンピュータの名前」と「コンピュータの説明」を 入力し、「次へ」をクリックします。 「コンピュータの説明」は省略できます。

# **POINT**

▶ コンピュータの名前や説明は、セットアップ終了後に あらためて設定することができます。

Windows XP Professional では「管理者パスワードを設定 してください」と表示されます。

Windows XP Home Edition は[手順](#page-9-0) 7 へ進んでください。

- <span id="page-9-1"></span>5「管理者パスワード」と「パスワードの確認入力」にパ スワードを入力し、「次へ」をクリックします。 「Microsoft にユーザー登録する準備はできましたか?」 と表示された場合は[、手順](#page-9-2) 8 へ進んでください。 「設定が完了しました」と表示された場合は[、手順](#page-9-3) 9 へ 進んでください。 「このコンピュータをドメインに参加させますか?」と 表示されます。
- 6「いいえ ...」をクリックし、「次へ」をクリックします。 「インターネット接続を確認します」と表示されます。し ばらくすると、「インターネットに接続する方法を指定 してください」と表示されます。
- <span id="page-9-0"></span>7「省略」をクリックします。 「Microsoft にユーザー登録する準備はできましたか?」 と表示されます。
- <span id="page-9-2"></span>8「いいえ、今回はユーザー登録しません」をクリックし、 「次へ」をクリックします。 「設定が完了しました」と表示されます。
- <span id="page-9-3"></span>9「完了」をクリックします。 本パソコンが再起動する場合があります。 [手順](#page-9-1) 5 でパスワードを入力した場合は、パスワードの入 力画面が表示されます。
- 10 パスワードを入力し、「→」をクリックします。 「ネットワーク設定」ウィンドウが表示された場合は、 「キャンセル」をクリックしてください。
- 11「スタート」メニューの「必ず実行してください」をク リックします。

「このパソコンに最適な設定を行います」ウィンドウが 表示されます。

# 1多重 要

- ▶「必ず実行してください」を行わないと、セットアッ プの最終設定が行われません。必ず手順どおりに実行 してください。
- 12「実行する」をクリックします。 最終設定が行われ、再起動メッセージが表示されます。
- 13「OK」をクリックします。 本パソコンが再起動します。

# 8重要

▶「復元ポイントの作成」を行う場合は、「必ず実行して ください」を実行後、再起動してから行ってください。

これで、Windows セットアップが完了しました。

#### ■セットアップ後

- ●カスタムメイドオプションでアプリケーションを選択し ている場合は、『FMV マニュアル』内の『アプリケーショ ン補足説明書』をご覧ください。
- ●カスタムメイドオプションで内蔵DVD-ROM&CD-R/RWド ライブユニットまたは内蔵 CD-R/RW ドライブユニットを 選択している場合は、『FMV マニュアル』内の『DVD-ROM&CD-R/RW ドライブ、CD-R/RW ドライブをお使いの 方へ』をご覧ください。
- ●カスタムメイドオプションでスマートカードを選択して いる場合は、添付のマニュアルではなく『FMV マニュア ル』内の『スマートカードホルダー取扱説明書』をご覧く ださい。

その他の設定については『FMV マニュアル』の「機能」-「セットアップ後」を参照してください。

# Windows 2000 セットアップ

# **POINT**

- ▶ セットアップ中に「Windows 2000 Professional CD-ROM 上のファイル `xxxxx.xxx` が必要です。」という メッセージが表示されることがあります(xxxxx.xxx には courf.fon などのファイル名が入ります)。この場 合は、「コピー元」に「c:\support\i386」と入力し、「OK」 をクリックして、セットアップを始めてください。 セットアップが完了した後、「Windows 2000 Service Pack2」をインストールしてください(→『FMV マ ニュアル』)。
- 1 AC アダプタを接続し、本パソコンの電源を入れます  $(\rightarrow P.8)$  $(\rightarrow P.8)$  $(\rightarrow P.8)$ しばらくすると、「Windows 2000 セットアップウィザー ドの開始」が表示されます。
- 2「次へ」をクリックします。 「ライセンス契約」が表示されます。 「使用許諾契約書」は、本パソコンにあらかじめインス トールされているWindowsを使用するうえでの契約を記 述したものです。
- 3「使用許諾契約書」をよく読み、「同意します」をクリッ クし、「次へ」をクリックします。

## $P$ POINT

- ▶「同意しません」を選択した場合は、「次へ」をクリッ クした後、メッセージに従って操作してください。
- 4「名前」と「組織名」を入力し、「次へ」をクリックします。 「組織名」は省略できます。 「コンピュータ名と Administrator のパスワード」が表示 されます。
- <span id="page-10-2"></span>5「コンピュータ名」、「Administrator のパスワード」と「パ スワードの確認入力」を入力し、「次へ」をクリックし ます。

# $P$ POINT

▶ パスワードでは大文字/小文字が区別されます。

モデム搭載モデルは[、手順](#page-10-0) 8 へ進んでください。 LAN 搭載モデルは、「ネットワークの設定」が表示され ます。 ネットワークの設定については、セットアップ完了後に ネットワーク管理者に確認し、ご使用の環境に合わせて 設定してください。

6「標準設定」をクリックし、「次へ」をクリックします。

## $P$ POINT

- ▶「標準設定」では、次のネットワークコンポーネント がインストールされます。
	- ・Microsoft ネットワーク用クライアント
	- ・Microsoft ネットワーク用ファイルとプリンタ共有
	- ・インターネットプロトコル(TCP/IP)

「ワークグループまたはドメイン名」が表示されます。

7「このコンピュータはネットワーク上にないか、ドメイ ンのないネットワークに接続している」をクリックし、 「次へ」をクリックします。 「Windows 2000 は正常にインストールされました。」と表

示されます。

- <span id="page-10-0"></span>8「再起動する」をクリックするか、または 15 秒待つと本 パソコンが再起動します。
	- ・LAN 搭載モデルの場合 「ネットワーク識別ウィザードの開始」が表示された ら、「次へ」をクリックします。 「このコンピュータのユーザー」が表示されます。

・モデム搭載モデルの場合(同時に LAN を搭載してい るモデルは「LAN 搭載モデルの場合」参照) 「Windows へログオン」ウィンドウが表示されます。 [手順](#page-10-1) 11 へ進んでください。

# 1多重 要

- ▶ LAN 搭載モデルで、「ネットワーク識別ウィザード」 ウィンドウが表示されたとき、「戻る」をクリックし ないでください。 再設定が必要な場合は、設定終了後に該当個所を修正 してください。
- 9「ユーザーはこのコンピュータを ...」をクリックし、「次 へ」をクリックします。

# $P$ POINT

▶ 必ず「ユーザーはこのコンピュータを ...」を選択し てください。「ユーザーはこのコンピュータを ...」以 外を選択すると、セットアップが正常に行われないこ とがあります。

「ネットワーク識別ウィザードの終了」が表示されます。

- 10「完了」をクリックします。 「Windows へログオン」ウィンドウが表示されます。
- <span id="page-10-1"></span>11 [手順](#page-10-2) 5 で入力したパスワードを入力し、「OK」をクリッ クします。 「ネットワークのプロパティ」ウィンドウが表示された場 合は、「キャンセル」をクリックしてください。 「Windows 2000 の紹介」ウィンドウが表示されます。
- 12 本パソコンを再起動し、Windows にログオンします。 最終設定が行われます。
- 13 ログオン後、デスクトップの「必ず実行してください」 アイコンをダブルクリックします。 「必ず実行してください」ウィンドウが表示されます。

# 1多重 要

- ▶「必ず実行してください」を行わないと、セットアッ プの最終設定が行われません。必ず手順どおりに実行 してください。
- 14「実行する」をクリックします。

# 1%重要

- ▶ 最終設定を正しく行うために、必ず「実行する」をク リックしてください。
- ▶ 再起動するまでの間は、キーボードやポインティング デバイスを操作しないでください。

「このパソコンに最適な設定を行います。」ウィンドウが 表示されます。

15「OK」をクリックします。

本パソコンが再起動します。

これで、Windows セットアップが完了しました。

### ■セットアップ後

- ●カスタムメイドオプションでアプリケーションを選択し ている場合は、『FMV マニュアル』内の『アプリケーショ ン補足説明書』をご覧ください。
- ●カスタムメイドオプションで内蔵DVD-ROM&CD-R/RWド ライブユニットまたは内蔵 CD-R/RW ドライブユニットを 選択している場合は、『FMV マニュアル』内の『DVD-ROM &CD-R/RW ドライブ、CD-R/RW ドライブをお使いの方へ』 をご覧ください。

その他の設定については『FMV マニュアル』の「機能」-「セットアップ後」を参照してください。

# Windows NT セットアップ

#### $P$ POINT

- ▶ セットアップを行う前に、パソコン本体の Product ID を必ず確認し、書き留めてください。セットアップ中 に必要になります。
- 1 AC アダプタを接続し、本パソコンの電源を入れます  $(\rightarrow P.8)$  $(\rightarrow P.8)$  $(\rightarrow P.8)$ しばらくすると、「Windows NT セットアップ」が表示さ

れます。

- 2「次へ」をクリックします。 「使用許諾契約」が表示されます。 「使用許諾契約」とは、本パソコンにあらかじめインス トールされているWindowsを使用するうえでの契約を記 述したものです。
- 3「使用許諾契約」をよく読み、「同意します」をクリック し、「次へ」をクリックします。

## POINT

▶「同意しません」をクリックし、「次へ」をクリックす ると、「…使用許諾契約に同意しないと指定しまし た。」と表示されます。 ここで「いいえ」をクリックすると「使用許諾契約」 に戻ります。「はい」をクリックすると「致命的なエ ラー」ウィンドウが表示されるので「OK」をクリッ クしてください。次に表示されるウィンドウで「閉じ る」をクリックすると、本パソコンが再起動します。

「名前と組織名」が表示されます。

- 4「名前」と「組織名」を入力し、「次へ」をクリックします。 「組織名」は省略できます。 「登録」の画面が表示されます。
- 5 Product ID を入力し、「次へ」をクリックします。 「コンピュータ名」の画面が表示されます。
- 6 コンピュータ名を入力し、「次へ」をクリックします。 「管理者アカウント」が表示されます。

<span id="page-11-0"></span>7「パスワード」と「パスワードの確認入力」にパスワー ドを入力し、「次へ」をクリックします。

#### POINT

- ▶ パスワードでは大文字/小文字が区別されます。
- ▶「パスワード」を入力して「次へ」をクリックした場 合、「戻る」をクリックして再びパスワードの設定画 面に戻ることはできません。

「セットアップは終了しました。」と表示されます。

- 8「完了」をクリックします。 本パソコンが再起動し、「オペレーティングシステムの 選択」画面が表示されます。
- 9【Enter】キーを押します。 しばらくすると、「ログオンの開始」ウィンドウが表示 されます。
- 10【Ctrl】+【Alt】+【Delete】キーを押します。 「ログオン情報」ウィンドウが表示されます。
- 11 [手順](#page-11-0) 7 で入力したパスワードを入力し、「OK」をクリッ クします。 「ようこそ」ウィンドウが表示されます。
- 12「閉じる」をクリックします。
- 13「スタート」ボタン→「シャットダウン」の順にクリッ クします。 「Windows のシャットダウン」ウィンドウが表示されま す。
- 14「コンピュータを再起動する」をクリックし、「はい」を クリックします。 本パソコンが再起動します。
- 15 ログオン後、デスクトップの「必ず実行してください」 アイコンをダブルクリックします。 「必ず実行してください」ウィンドウが表示されます。

# **修重 要**

- ▶「必ず実行してください」を行わないと、セットアッ プの最終設定が行われません。必ず手順どおりに実行 してください。
- 16「OK」をクリックします。 自動設定が行われ、本パソコンが再起動します。デスク トップの「必ず実行してください」アイコンが消えたら、 設定は終了です。

# 1多重 要

- ▶ 最終設定を正しく行うために、必ず「OK」をクリッ クしてください。
- ▶ 自動的に再起動するまでの間は、キーボードやポイン ティングデバイスを操作しないでください。

これで、Windows セットアップが完了しました。

#### ■セットアップ後

- ●カスタムメイドオプションでアプリケーションを選択し ている場合は、『FMV マニュアル』内の『アプリケーショ ン補足説明書』をご覧ください。
- ●カスタムメイドオプションで内蔵DVD-ROM&CD-R/RWド ライブユニットまたは内蔵 CD-R/RW ドライブユニットを 選択している場合は、『FMV マニュアル』内の『DVD-ROM &CD-R/RW ドライブ、CD-R/RW ドライブをお使いの方へ』 をご覧ください。

その他の設定については『FMV マニュアル』の「機能」-「セットアップ後」を参照してください。

### Windows Me セットアップ

1 AC アダプタを接続し、本パソコンの電源を入れます([→](#page-7-1) [P.8](#page-7-1))。 ハードウェアの検出が始まり、必要なソフトウェアがイ ンストールされ、「ネットワークパスワードの入力」ウィ ンドウが表示されます。

# **POINT**

- ▶ お使いの環境によっては、「ネットワークパスワード の入力」ウィンドウは表示されず、「Windows Me へ ようこそ」の画面が表示されます。 [手順](#page-12-0) 3 へ進んでください。
- 2「キャンセル」をクリックします。 「Windows Me へようこそ」の画面が表示されます。
- <span id="page-12-0"></span>3「次へ」をクリックします。 使用許諾契約書が表示されます。 「使用許諾契約書」とは、本パソコンにあらかじめイン ストールされているWindowsを使用するうえでの契約を 記述したものです。
- 4「使用許諾契約書」をよく読み、「同意します」または 「同意する」をクリックし、「次へ」をクリックします。

### $P$ POINT

- ▶「同意しません」または「同意しない」を選択した場 合は、「次へ」をクリックし、メッセージに従って操 作してください。
- ・モデムを搭載していないモデルは、「設定が完了しま した」と表示されます[。手順](#page-12-1) 6 へ進んでください。
- ・モデム搭載モデルは、Microsoft のオンライン登録の画 面が表示されます[。手順](#page-12-2) 5 へ進んでください。
- <span id="page-12-2"></span>5 ここでは、「いいえ、今は登録しません」をクリックし、 「次へ」をクリックします。 「設定が完了しました」と表示されます。
- <span id="page-12-1"></span>6「完了」をクリックします。

### $P$ POINT

- ▶「日付と時刻のプロパティ」ウィンドウが表示された 場合は、「閉じる」をクリックします。
- 7 デスクトップの「必ず実行してください」アイコンをダ ブルクリックします。 「このパソコンに最適な設定を行います」ウィンドウが 表示されます。

# 1%重要

- ▶「必ず実行してください」を行わないと、セットアッ プの最終設定が行われません。必ず手順どおりに実行 してください。
- 8「実行する」をクリックします。 最終設定が行われ、再起動メッセージが表示されます。

# 8重要

- ▶「後で実行する」をクリックすると、最終設定が行わ れません。必ず「実行する」をクリックしてください。
- 9「実行する」をクリックします。 本パソコンが再起動します。

# $P$ POINT

- ▶「ネットワークパスワードの入力」ウィンドウが表示 された場合は、「キャンセル」をクリックしてくださ い。
- ・ウィンドウが何も表示されなかった場合は、Windows セットアップが完了しました。
- ・「新しいハードウェアの追加ウィザード」ウィンドウ が表示された場合は[、手順](#page-12-3) 10 へ進んでください。
- ・「システム設定の変更」ウィンドウが表示された場合 は[、手順](#page-12-4) 12 へ進んでください。
- <span id="page-12-3"></span>10「適切なドライバを自動的に検索する(推奨)」を選択し、 「次へ」をクリックします。 ファイルがコピーされ、「新しいハードウェアのインス トールが完了しました。」と表示されます。
- 11「完了」をクリックします。
- <span id="page-12-4"></span>12「システム設定の変更」ウィンドウが表示された場合は、 「はい」をクリックします。 本パソコンが再起動します。

# **修重要**

- ▶「復元ポイントの作成」を行う場合は、「必ず実行して ください」を実行後、再起動してから行ってください。
- ▶ 再起動に 2 ~ 3 分かかる場合があります。

これで、Windows セットアップが完了しました。

# ■セットアップ後

- ●カスタムメイドオプションでアプリケーションを選択し ている場合は、『FMV マニュアル』内の『アプリケーショ ン補足説明書』をご覧ください。
- ●LAN 搭載モデルは、ネットワークの設定を行ってください (→「ドライバーズ CD」内の「Readme.txt」)。
- ●カスタムメイドオプションで内蔵DVD-ROM&CD-R/RWド ライブユニットまたは内蔵 CD-R/RW ドライブユニットを 選択している場合は、『FMV マニュアル』内の『DVD-ROM &CD-R/RW ドライブ、CD-R/RW ドライブをお使いの方へ』 をご覧ください。

その他の設定については『FMV マニュアル』の「機能」ー 「セットアップ後」を参照してください。

### Windows 98 セットアップ

# **POINT**

- ▶ セットアップを行う前に、パソコン本体のProduct Key を必ず確認し、書き留めてください。セットアップ中 に必要になります。
- 1 AC アダプタを接続し、本パソコンの電源を入れます([→](#page-7-1) [P.8](#page-7-1))。

ハードウェアの検出が始まり、必要なソフトウェアがイ ンストールされ、「ネットワークパスワードの入力」ウィ ンドウが表示されます。

# **POINT**

- ▶ お使いの環境によっては、「ネットワークパスワード の入力」ウィンドウは表示されず、「Windows 98 へよ うこそ」の画面が表示されます。 [手順](#page-12-0) 3 へ進んでください。
- 2「キャンセル」をクリックします。 「Windows 98 へようこそ」の画面が表示されます。
- 3「名前」と「ふりがな」を入力し、「次へ」をクリックし ます。

「ふりがな」は省略できます。

- ・モデム搭載モデルは「モデムを使って接続する」ウィ ンドウが表示されます。続けて次の操作を行ってくだ さい。
- 1. 「スキップ」をクリックします。
	- 「ダイヤルのキャンセル」ウィンドウが表示されま す。
- 2. 「はい」を選択し、「次へ」をクリックします。

使用許諾契約書が表示されます。 「使用許諾契約書」とは、本パソコンにあらかじめイン ストールされているWindowsを使用するうえでの契約を 記述したものです。

4「使用許諾契約書」をよく読み、「同意します」または 「同意する」をクリックし、「次へ」をクリックします。

#### POINT

▶「同意しません」または「同意しない」を選択した場 合は、「次へ」をクリックし、メッセージに従って操 作してください。

「Windows プロダクトキー」の画面が表示されます。

- 5 Product Key を入力し、「次へ」をクリックします。 「完了」の画面が表示されます。
- 6「完了」をクリックします。

# $P$ POINT

- ▶「日付と時刻のプロパティ」ウィンドウが表示された 場合は、「閉じる」をクリックします。
- 7 デスクトップの「必ず実行してください」アイコンをダ ブルクリックします。 「このパソコンに最適な設定を行います」ウィンドウが 表示されます。

# 18重 要

- ▶「必ず実行してください」を行わないと、セットアッ プの最終設定が行われません。必ず手順どおりに実行 してください。
- 8「実行する」をクリックします。 最終設定が行われ、再起動メッセージが表示されます。

### $P$ POINT

- ▶「後で実行する」をクリックすると、最終設定が行わ れません。必ず「実行する」をクリックしてください。
- 9「実行する」をクリックします。 本パソコンが再起動します。

# **POINT**

- ▶「ネットワークパスワードの入力」ウィンドウが表示 された場合は、「キャンセル」をクリックしてくださ い。
- ・ウィンドウが何も表示されなかった場合は、Windows セットアップが完了しました。
- ・「新しいハードウェアの追加ウィザード」ウィンドウ が表示された場合は[、手順](#page-14-0) 10 へ進んでください。
- ・「システム設定の変更」ウィンドウが表示された場合 は[、手順](#page-14-1) 15 へ進んでください。
- <span id="page-14-0"></span>10「次へ」をクリックします。
- 11「使用中のデバイスに最適なドライバを検索する(推 奨)」を選択し、「次へ」をクリックします。
- 12「次へ」をクリックします。 「次のデバイス用のドライバファイルを検索します。」と 表示されます。
- 13「次へ」をクリックします。

ファイルがコピーされ、「新しいハードウェアに必要な ソフトウェアがインストールされました。」と表示され ます。

- 14「完了」をクリックします。
- <span id="page-14-1"></span>15「システム設定の変更」ウィンドウが表示された場合は、 「はい」をクリックします。 本パソコンが再起動します。

#### $P$ POINT

▶ 再起動に 2 ~ 3 分かかる場合があります。

これで、Windows セットアップが完了しました。

#### ■セットアップ後

- ●カスタムメイドオプションでアプリケーションを選択し ている場合は、『FMV マニュアル』内の『アプリケーショ ン補足説明書』をご覧ください。
- ●LAN 搭載モデルは、ネットワークの設定を行ってください (→「ドライバーズ CD」内の「Readme.txt」)。
- ●カスタムメイドオプションで内蔵DVD-ROM&CD-R/RWド ライブユニットまたは内蔵 CD-R/RW ドライブユニットを 選択している場合は、『FMV マニュアル』内の『DVD-ROM &CD-R/RW ドライブ、CD-R/RW ドライブをお使いの方へ』 をご覧ください。

その他の設定については『FMV マニュアル』の「機能」-「セットアップ後」を参照してください。

# セットアップで困ったときは

セットアップ中に動かなくなった、など困ったことがあった ときには、次の項目をご覧ください。

□Windows セットアップが進められなくなった

- ●[「電源を切る」\(→](#page-15-0)P.16)をご覧になり、本パソコンの電源 を一度切った後でセットアップをやり直してください。
- ●Windowsセットアップの各ウィンドウが完全に表示されな いうちにキーを押すと、Windows セットアップが正常に行 われない場合があります。ウィンドウが完全に表示されて から、ポインティングデバイスで操作してください。

#### □起動時などの音がうるさい

- ●音量を調節します。
	- ・〔NU〕:音量ボリュームで調節します。
	- ・〔NU E〕〔MG〕〔MC〕〔LS〕:【Fn】+【F8】キーを何度 か押します。

#### □画面が見にくい

- ●液晶ディスプレイの角度を調節します。
- ●次のキーを何度か押して調節します。
	- 【Fn】+【F6】キーを押すと、表示が暗くなります。
	- 【Fn】+【F7】キーを押すと、表示が明るくなります。

# <span id="page-15-0"></span>電源を切る

# 注意事項

- ●MAIN スイッチを OFF にする場合は、OS を終了させるか 休止状態にして、状態表示 LCD の SUS/RES 表示 (→ [P.8](#page-7-1)) が消えたことを確認してから行ってください。
- ●スタンバイ時に MAIN スイッチを OFF にする場合は、本パ ソコンをいったんレジュームさせ、データの保存をし、OS を終了させてから行ってください。
- ●電源を切った後、すぐに電源を入れないでください。再度 電源を入れる場合は、10 秒以上待ってから電源を入れてく ださい。
- ●本パソコンの電源を切る場合は、あらかじめ CD やフロッ ピーディスクなどを取り出してください。
- ●電源を切る際、ノイズが発生することがあります。その場 合は、音量を下げてお使いください。
- ●液晶ディスプレイは静かに閉じてください。 閉じるときに液晶ディスプレイに強い力が加わると、液晶 ディスプレイが故障する原因となることがあります。
- ●次の場合は MAIN スイッチを OFF にしてください。
	- ・本パソコンを携帯するとき
	- ・周辺機器の取り付けや取り外しを行うとき
	- ・バッテリ残量が少ないときや節電したいとき

# 電源の切り方

ここでは、本パソコンの通常の電源の切り方について説明し ます。

### <span id="page-15-1"></span>■Windows XP の場合

1「スタート」ボタン→「終了オプション」→「電源を切 る」の順にクリックします。

OS が終了し、本パソコンの電源が切れます。また、状 態表示 LCD の SUS/RES 表示が消えます。

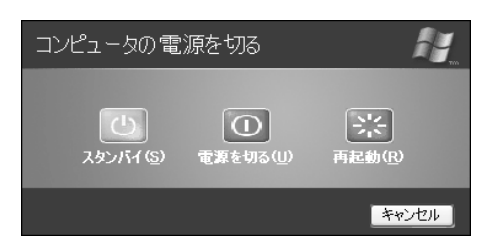

2 MAIN スイッチを OFF にします。

MAINスイッチを矢印の方向(〇側)へスライドさせます。

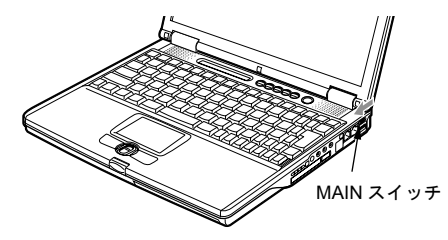

### ■Windows 2000 の場合

1「スタート」ボタン→「シャットダウン」の順にクリッ クし、「シャットダウン」を選択して「OK」をクリック します。

OS が終了し、本パソコンの電源が切れます。また、状 態表示 LCD の SUS/RES 表示が消えます。

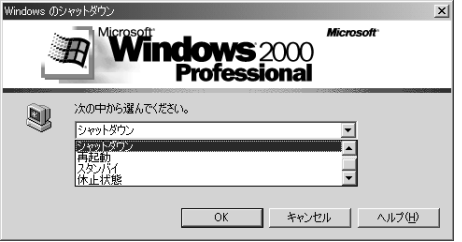

2 MAIN スイッチを OFF にします。

MAIN スイッチを矢印の方向 (〇側) ヘスライドさせま す(→「■ [Windows XP](#page-15-1) の場合」参照)。

### ■Windows NT の場合

1「スタート」ボタン→「シャットダウン」の順にクリッ クし、「コンピュータをシャットダウンする」を選択し て「はい」をクリックします。

OS が終了し、本パソコンの電源が切れます。また、状 態表示 LCD の SUS/RES 表示が消えます。

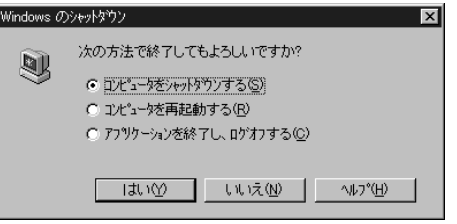

- 2 MAIN スイッチを OFF にします。 MAIN スイッチを矢印の方向 (〇側) ヘスライドさせま
	- す(→「■ [Windows XP](#page-15-1) の場合」参照)。

### ■Windows Me の場合

1「スタート」ボタン→「Windows の終了」の順にクリッ クし、「終了」を選択して「OK」をクリックします。 OS が終了し、本パソコンの電源が切れます。また、状 態表示 LCD の SUS/RES 表示が消えます。

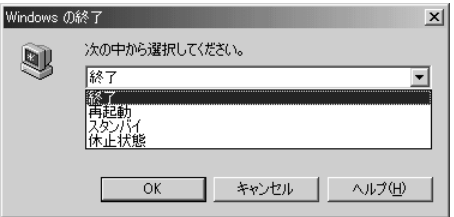

2 MAIN スイッチを OFF にします。

MAIN スイッチを矢印の方向 (O側) ヘスライドさせま す(→「■ [Windows XP](#page-15-1) の場合」参照)。

## ■Windows 98 の場合

<span id="page-16-1"></span>1「スタート」ボタン→「Windows の終了」の順にクリッ クし、「電源を切れる状態にする」を選択して「OK」を クリックします。

OS が終了し、本パソコンの電源が切れます。また、状 態表示 LCD の SUS/RES 表示が消えます。

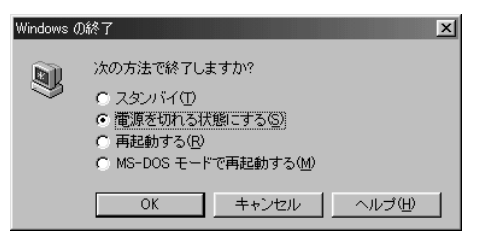

- 2 MAIN スイッチを OFF にします。
	- MAIN スイッチを矢印の方向 (〇側) ヘスライドさせま す(→「■ [Windows XP](#page-15-1) の場合」参照)。

# **POINT**

- ▶ 上記操作で電源が切れない場合、次の手順で電源を 切ってください。
	- 1. 【Ctrl】+【Alt】+【Delete】キーを押します。
	- 2. 次の操作を行います。 - Windows XP の場合 「シャットダウン」→「コンピュータの電源を切 る」の順にクリックします。
		- Windows 2000 の場合 「シャットダウン」をクリックし、「シャットダウ ン」を選択して「OK」をクリックします。
		- Windows NT の場合 「シャットダウン」をクリックし、「シャットダウ ン後、電源を切る」を選択して「OK」をクリッ クします。

- Windows Me/98 の場合

「シャットダウン」をクリックします。

- ▶ [手順](#page-16-1)1で表示される画面で、「再起動」を選択すると、 本パソコンを再起動することができます。再起動と は、メモリに入っている情報をいったん消して、再び フロッピーディスクやハードディスクなどからOSを 読み込み直すことです。
- ▶ [手順](#page-16-1)1で表示される画面で、「スタンバイ」または「休 止状態」を選択すると、本パソコンが省電力状態にな ります(→『FMV マニュアル』)。
- ▶ このあと、本パソコンを長期間使用しない場合は、AC アダプタやバッテリパックを取り外してください。

# <span id="page-16-0"></span>ご購入時の設定に戻す

BIOS セットアップの設定値を、本パソコンご購入時の状態 に戻す方法について説明します。

BIOS セットアップを起動し、「終了」メニューの「標準設定 値を読み込む」を実行します。

この後、お使いの OS やカスタムメイドオプションに応じて、 次の設定を変更してください。

- ●Windows XP モデルの場合
- ・「起動」-「ネットワークサーバからの起動」:使用する
- ●Windows NT モデルの場合
	- ・「詳細」-「シリアル/パラレルポート設定」-「赤外 線通信ポート」:使用しない
	- •「詳細」-「シリアル/パラレルポート設定」-「パラ レルポート」-「モード」:出力のみ

# <span id="page-17-0"></span>リカバリ/再インストール概要

Windows が起動しないなどの問題が発生した場合、ハード ディスクの領域を変更したい場合は、リカバリまたは再イン ストールを行います。

# リカバリの概要と手順

# ■対応 OS

●Windows XP/2000/Me

#### ■概要

リカバリとは、「リカバリ CD-ROM」と「リカバリ CD-ROM 起動ディスク」(ポータブル CD-ROM ドライブをお使いの場 合)を使用して、OS、ドライバなどのプレインストールソフ トウェアをご購入時の状態(→『FMV マニュアル』)に戻す 操作です。

リカバリは、大きく 2 種類に分かれます。

- ●ご購入時の状態に戻す 現在のハードディスクの領域設定はそのままで、C ドライ ブをご購入時の状態に戻します。
- ●領域を設定したあと、ご購入時の状態に戻す ハードディスクの領域を設定した後、ご購入時の状態に戻 します。現在のハードディスク領域を変更したいとき、ま たはハードディスクを増設したときには、領域設定が必要 になります。

#### ■手順

リカバリは次の手順で行います。

#### □ご購入時の状態に戻す手順

ハードディスクの領域設定は現在お使いの状態のまま、C ド ライブのみをリカバリします。

# POINT

- ▶ Windows 2000/MeではFDISKで領域設定を行った後、 ご購入時の状態に戻すこともできます。FDISK を使用 すると、1MB 単位で 3 区画以上の領域を設定できま す(→『FMV マニュアル』)。
- **1** リカバリ前の準備 (→ [P.19](#page-18-1))
- 2 リカバリ方法(ご購入時の状態に戻す) 内蔵 CD-ROM ドライブをお使いの場合(→ [P.20](#page-19-0)) ポータブル CD-ROM ドライブをお使いの場合 (→ [P.20](#page-19-1))
- **3** リカバリ終了後(→ [P.22](#page-21-0))

#### □領域を設定したあと、ご購入時の状態に戻す手順

リカバリ中に画面上で確認しながら、ハードディスクの領域 を再設定します。100MB 単位で 2 区画まで作成できます。

Windows Me は、FAT32 に設定されますが、FAT16 に変更す ることもできます(→ [P.21](#page-20-0))。

- **1** リカバリ前の準備 (→ [P.19](#page-18-1))
- 2 リカバリ方法(領域を設定したあと、ご購入時の状態に 戻す) 内蔵 CD-ROM ドライブをお使いの場合(→ [P.21](#page-20-1)) ポータブル CD-ROM ドライブをお使いの場合 (→ [P.21](#page-20-2))
- 3 リカバリ終了後 (→ [P.22](#page-21-0))

# 再インストールの概要

### ■対応 OS

●Windows NT/98

#### ■概要

再インストールは、OS やドライバなどを再度インストール し、本パソコンをお使いになれる状態に戻す操作です。操作 手順については、次の項目をご覧ください。

- ●再インストール (Windows NT) (→ [P.23](#page-22-0))
- ●再インストール (Windows 98) (→ [P.29](#page-28-0))

#### <span id="page-17-1"></span>留意事項

#### ■全 OS 共通の留意事項

- ●ポータブル CD-ROM ドライブをお使いの場合は『FMV マ ニュアル』をご覧になり、ポータブル CD-ROM ドライブ を使用するための設定を行ってください。
- ●リカバリや再インストール、ハードディスクの領域の変更 を行うと、C ドライブのファイルはすべて削除されます。 また、「領域を設定したあと、ご購入時の状態に戻す」を 選択してリカバリや再インストールで領域の変更を行う と、D ドライブのファイルはすべて削除されます。 必要に応じて事前にバックアップを行ってください。
- ●周辺機器を取り付けている場合は、それらを一度取り外 し、ご購入時の状態に戻してください。
- ●リカバリを終えてセットアップが終了するまで、LAN ケー ブルを接続しないでください。LAN ケーブルを接続して セットアップを行うと、エラーメッセージが表示されるこ とがあります。
- ●カスタムメイドオプションのアプリケーションはリカバ リされません。
- ●本書では内蔵ポインティングデバイスでの操作を前提に 記述してあります。
- ●「ご購入時の状態に戻す(推奨)」を選択した場合は、リカ バリを行っても、C ドライブ以外のドライブはフォーマッ トされません。

#### ■Windows XP の留意事項

●Windows 起動中に「リカバリ CD-ROM」をセットすると、 「Windows が実行する動作を選んでください」と表示され ます。「キャンセル」をクリックしてください。

#### ■Windows 2000 の留意事項

●リカバリを行うと、C ドライブは FAT32 に設定されます。 C ドライブを NTFS に変換していた場合は、リカバリ後再 度 NTFS に変換してください(→『FMV マニュアル』)。

#### ■Windows Me/98 の留意事項

●基本 MS-DOS 領域は、リカバリまたは再インストールに必 要な領域(最低 1GB)に設定してください。

#### ■Windows 98 の留意事項

●ご購入時の設定ではSave To Disk領域が作成されています。 Save To Disk 領域は「領域 1(種類: Non-DOS)」と表示さ れます。特に設定し直す必要はありません。FDISK を使用 して区画の設定を行う場合で Save To Disk 領域がないとき は、MS-DOS 領域を作成する前に、PHDISK を使用して Save To Disk 領域を作成してください(→『FMV マニュア ル』)。

# <span id="page-18-0"></span>リカバリ操作

本パソコンをご購入時の状態に戻す「リカバリ」の方法を説 明します。

# $P$ POINT

▶ リカバリに関する留意事項 (→ [P.18](#page-17-1)) をよくお読みの うえ、リカバリを行ってください。

### <span id="page-18-1"></span>リカバリ前の準備

リカバリを実行する前に、次の操作を行ってください。

#### ■ポータブル CD-ROM ドライブをお使いの場合

- 1 リカバリ CD-ROM 起動ディスクを用意します(→『FMV マニュアル』)。
- 2 本パソコンにポータブル CD-ROM ドライブを接続しま す。
- 3 フロッピーディスクドライブがない機種では、FDDユニッ トを取り付けます。

#### <span id="page-18-2"></span>■BIOS 設定について

BIOS の設定をご購入時の設定に戻します(→ [P.17](#page-16-0))。

#### □フロッピーディスクを使用する場合〔MG〕

- ・「メイン」-「フロッピーディスク A」:1.44/1.2MB 3.5"
- ・「詳細」-「その他の内蔵デバイス設定」-「フロッピー ディスクコントローラ」:使用する
- □スーパーディスクドライブを使用する場合〔MG〕
	- ・「メイン」-「フロッピーディスク A」:使用しない
	- ・「詳細」-「その他の内蔵デバイス設定」-「フロッピー ディスクコントローラ」:使用しない
- □FDD ユニット(USB)/ 内蔵 FDD ユニットを使用する場 合(Windows XP/2000/Me の場合)〔MG〕
	- ・「メイン」-「フロッピーディスク A」:使用しない
	- ・「詳細」-「USB 設定」-「USB フロッピーディスク」: 使用する

# POINT

▶ BIOS セットアップの設定をご購入時と異なる設定に していると、インストール時にエラーメッセージが表 示されることがあります。

# リカバリ方法(ご購入時の状態に戻す)

本パソコンをご購入時の状態に戻します。ハードディスクの 領域は変更されません。

Windows 2000/Me では FDISK で領域設定を行った後、ご購入 時の状態に戻すこともできます。FDISK を使用すると、1MB 単位で 3 区画以上の領域を設定できます(→『FMV マニュ アル』)。

# $P$ POINT

▶ リカバリを行うと、C ドライブのファイルはすべて削 除されます。必要に応じて事前にバックアップを行っ てください。

#### <span id="page-19-0"></span>■内蔵 CD-ROM ドライブをお使いの場合

次のものを用意してください。

- ●Windows XP/2000 の場合:「リカバリ CD-ROM 1、2」 Windows Me の場合:「リカバリ CD-ROM」
- 1「リカバリ CD-ROM 1」または「リカバリ CD-ROM」を セットします。
- 2 本パソコンを再起動します。
- 3「FUJITSU」ロゴの下に文字が表示されている間に、 【F12】キーを押します。

メニューが表示されます。

表示されない場合は、【Ctrl】+【Alt】+【Delete】キー を押して本パソコンを再起動してください。

- 4 CD-ROM ドライブを選択し、【Enter】キーを押します。 「リカバリ CD-ROM」画面が表示されます。
- 5【Page Up】【Page Down】キー(【Fn】+【↑】【↓】キー) で説明をスクロールし内容を確認して、【Y】キーを押し ます。
- 6「ご購入時の状態に戻す(推奨)」が反転表示されている ことを確認して【Enter】キーを押します。 確認の画面が表示されます。

### 7【Y】キーを押します。

しばらくするとリカバリの画面が表示され、ファイルの コピーが始まります。

#### ・Windows XP/2000 の場合

ファイルのコピーが始まります。「2 枚目のメディア をドライブ Z: に入れてください .」と表示されたら、 「リカバリ CD-ROM 2」をセットし、しばらくしてか ら【Y】キーを押します。

リカバリが終了すると「正常にソフトウェアの復元作 業が行われました。」と表示されます。

・Windows Me の場合 リカバリが終了すると「正常にソフトウェアの復元作 業が行われました。」と表示されます。

- 8 CD-ROM を取り出してから、次の操作を行います。
	- ・〔NU〕〔MG〕〔MC〕は本パソコンの MAIN スイッチ をスライドさせて電源を切ります。
	- ・〔NU E〕〔LS〕は強制終了スイッチを押して電源を切 ります。
- 9 以降、「リカバリ終了後」を参照して操作を行ってくだ さい(→ [P.22](#page-21-0))。

# <span id="page-19-1"></span>■ポータブル CD-ROM ドライブをお使いの場合

次のものを用意してください。

- ●Windows XP/2000 の場合:「リカバリ CD-ROM 1、2」 Windows Me の場合:「リカバリ CD-ROM」
- ●「リカバリ CD-ROM 起動ディスク」(→『FMV マニュアル』)
- 1 フロッピーディスクと CD-ROM をセットします。 「リカバリ CD-ROM 1」または「リカバリ CD-ROM」と 「リカバリ CD-ROM 起動ディスク」をセットします。
- 2 本パソコンを再起動します。

# POINT

▶ 「CD-ROM ドライブに「リカバリ CD-ROM」をセット してください。」と表示された場合は、何かキーを押 します。

「リカバリ CD-ROM」画面が表示されます。

- 3【Page Up】【Page Down】キー(【Fn】+【↑】【↓】キー) で説明をスクロールし内容を確認して、【Y】キーを押し ます。
- 4「ご購入時の状態に戻す(推奨)」が反転表示されている ことを確認して【Enter】キーを押します。 確認の画面が表示されます。
- 5【Y】キーを押します。 しばらくするとリカバリの画面が表示されファイルの コピーが始まります。
	- ・Windows XP/2000 の場合 ファイルのコピーが始まります。「2 枚目のメディア をドライブ Z: に入れてください .」と表示されたら、 「リカバリ CD-ROM 2」をセットし、しばらくしてか ら【Y】キーを押します。

リカバリが終了すると「正常にソフトウェアの復元作 業が行われました。」と表示されます。

- ・Windows Me の場合 リカバリが終了すると「正常にソフトウェアの復元作 業が行われました。」と表示されます。
- 6 フロッピーディスクとCD-ROMを取り出してから、次の 操作を行います。
	- ・〔NU〕〔MG〕〔MC〕は本パソコンの MAIN スイッチ をスライドさせて電源を切ります。
	- ・〔NU E〕〔LS〕は強制終了スイッチを押して電源を切 ります。

7 以降、「リカバリ終了後」を参照して操作を行ってくだ さい(→ [P.22](#page-21-0))。

# <span id="page-20-0"></span>リカバリ方法 (領域を設定したあと、ご購入時の状態に戻す)

ハードディスクの領域を設定した後、ご購入時の状態に戻し ます。

リカバリ中に画面で確認しながら、100MB 単位で 2 区画まで の領域を設定できます。

この方法では、C ドライブにリカバリを行い、D ドライブに 空の領域を作成します。

# 1多重 要

- ▶ 区画の設定を行うことにより、 ハードディスクの内容 が消えてしまうことがあります。あらかじめ必要な データはバックアップしておいてください。
- ▶ リカバリ中に区画を作成する場合、100MB 単位で2区 画までしか作成できません。3 区画以上を作成する場 合、または 1MB 単位で区画を作成する場合は、FDISK を使用してください(→『FMV マニュアル』)。

# <span id="page-20-1"></span>■内蔵 CD-ROM ドライブをお使いの場合

次のものを用意してください。

- ●Windows XP/2000 の場合:「リカバリ CD-ROM 1、2」 Windows Me の場合:「リカバリ CD-ROM」
- 1「リカバリ CD-ROM 1」または「リカバリ CD-ROM」を セットします。
- 2 本パソコンを再起動します。
- 3「FUJITSU」ロゴの下に文字が表示されている間に、 【F12】キーを押します。 メニューが表示されます。

表示されない場合は、【Ctrl】+【Alt】+【Delete】キー を押して本パソコンを再起動してください。

- 4 CD-ROM ドライブを選択し、【Enter】キーを押します。 「リカバリ CD-ROM」画面が表示されます。
- 5【Page Up】【Page Down】キー(【Fn】+【↑】【↓】キー) で説明をスクロールし内容を確認して、【Y】キーを押し ます。
- 6「領域を設定したあと、ご購入時の状態に戻す」を選択 し、【Enter】キーを押します。
- 7 領域の設定方法により、次の操作のどちらかを行いま す。

# PPOINT

- ▶ 領域を変更すると、ハードディスク内のすべてのデー タが失われます。
- ・「領域を任意に設定して戻す」を選択し、【Enter】キー を押します。

C ドライブの容量を任意に設定してください。【←】 【→】キーを押すと、100MB 単位で、領域を設定でき ます。

- その他の設定については、次を参考にしてください。
	- ・C ドライブを FAT16 で使用する (Windows Me の場合) C ドライブを FAT16 に変更することができます。 【F】キーを押し、項目にチェックマークを付けま す。
	- ・1 つの区画として設定する (Windows XP/2000/Me の場合) ハードディスク全体を C ドライブとして設定す ることができます。【P】キーを押し、項目にチェッ クマークを付けます。
- 領域を設定したら、【Enter】キーを押します。
- ・「領域をご購入時の状態にして戻す」を選択し、 【Enter】キーを押します。 ハードディスク内の領域が、ご購入時の設定となりま
- 8【Y】キーを押します。

す。

領域の設定が行われた後、リカバリの画面が表示され、 ファイルのコピーが始まります。

・Windows XP/2000 の場合

「2 枚目のメディアをドライブ Z: に入れてください .」 と表示されたら、「リカバリ CD-ROM 2」をセットし、 しばらくしてから【Y】キーを押します。 リカバリが終了すると「正常にソフトウェアの復元作 業が行われました。」と表示されます。

・Windows Me の場合 リカバリが終了すると「正常にソフトウェアの復元作 業が行われました。」と表示されます。

- 9 CD-ROM を取り出してから、次の操作を行います。
	- ・〔NU〕〔MG〕〔MC〕は本パソコンの MAIN スイッチ をスライドさせて電源を切ります。
	- ・〔NU E〕〔LS〕は強制終了スイッチを押して電源を切 ります。
- 10 以降、「リカバリ終了後」を参照して操作を行ってくだ さい(→ [P.22](#page-21-0))。

## <span id="page-20-2"></span>■ポータブル CD-ROM ドライブをお使いの場合

次のものを用意してください。

- ●Windows XP/2000 の場合:「リカバリ CD-ROM 1、2」 Windows Me の場合:「リカバリ CD-ROM」
- ●作成した「リカバリ CD-ROM 起動ディスク」(→『FMV マ ニュアル』)
- 1 フロッピーディスクと CD-ROM をセットします。 「リカバリ CD-ROM 1」または「リカバリ CD-ROM」と 「リカバリ CD-ROM 起動ディスク」をセットします。
- 2 本パソコンを再起動します。

# $P$ POINT

- ▶ 「CD-ROM ドライブに「リカバリ CD-ROM」 をセット してください。」と表示された場合は、何かキーを押 します。
- 「リカバリ CD-ROM」画面が表示されます。
- 3 [Page Up] [Page Down]  $\dagger -$  ([Fn] + [  $\uparrow$  ] [  $\downarrow$  ]  $\pm$  -) で説明をスクロールし内容を確認して、【Y】キーを押し ます。
- 4「領域を設定したあと、ご購入時の状態に戻す」を選択 し、【Enter】キーを押します。
- 5 領域の設定方法により、次の操作のどちらかを行いま す。

# **POINT**

- ▶ 領域を変更すると、ハードディスク内のすべてのデー タが失われます。
- ・「領域を任意に設定して戻す」を選択し、【Enter】キー を押します。

C ドライブの容量を任意に設定してください。【←】 【→】キーを押すと、100MB 単位で、領域を設定でき ます。

- その他の設定については、次を参考にしてください。
	- ・C ドライブを FAT16 で使用する

(Windows Me の場合)

C ドライブを FAT16 に変更することができます。 【F】キーを押し、項目にチェックマークを付けま す。

- ・1 つの区画として設定する
	- (Windows XP/2000/Me の場合)

ハードディスク全体を C ドライブとして設定す ることができます。【P】キーを押し、項目にチェッ クマークを付けます。

領域を設定したら、【Enter】キーを押します。

・「領域をご購入時の状態にして戻す」を選択し、 【Enter】キーを押します。

ハードディスク内の領域が、ご購入時の設定となりま す。

6【Y】キーを押します。

領域の設定が行われた後、リカバリの画面が表示され、 ファイルのコピーが始まります。

・Windows XP/2000 の場合

「2 枚目のメディアをドライブ Z: に入れてください .」 と表示されたら、「リカバリ CD-ROM 2」をセットし、 しばらくしてから【Y】キーを押します。

リカバリが終了すると、「正常にソフトウェアの復元 作業が行われました。」と表示されます。

- ・Windows Me の場合 リカバリが終了すると、「正常にソフトウェアの復元 作業が行われました。」と表示されます。
- 7 フロッピーディスクとCD-ROMを取り出してから、次の 操作を行います。
	- ・〔NU〕〔MG〕〔MC〕は本パソコンの MAIN スイッチ をスライドさせて電源を切ります。
	- ・〔NU E〕〔LS〕は強制終了スイッチを押して電源を切 ります。
- 8 以降、「リカバリ終了後」を参照して操作を行ってくだ さい(→ [P.22](#page-21-0))。

# <span id="page-21-0"></span>リカバリ終了後

本パソコンの電源を切った後、次の操作を行ってください。 □内蔵 CD-ROM ドライブをお使いの場合

- 1 周辺機器が取り付けられている場合は、すべて取り外し ます(カスタムメイドオプションを除く)。
- 2 本パソコンの電源を入れます。
- 3 以降、「セットアップ」を参照してWindowsのセットアッ プを行ってください(→ [P.9](#page-8-0))。
- □ポータブル CD-ROM ドライブをお使いの場合
	- 1 周辺機器が取り付けられている場合は、すべて取り外し ます(カスタムメイドオプションを除く)。

# $P$ POINT

- ▶ PCカードをお使いの場合は、忘れずにPCカードも抜 いてください。
- 2 本パソコンの電源を入れます。
- 3〔MG〕の Windows XP/2000/Me で FDD ユニット(USB)、 または内蔵 FDD ユニットをお使いになってリカバリを 行った場合は、BIOS セットアップで次のように設定を 変更し、変更した設定を保存して終了し、本パソコンを 再起動します。

# **POINT**

- ▶ 今後も FDD ユニット(USB)、または内蔵 FDD ユニッ トをお使いになる場合は、変更する必要はありませ ん。
- ・「メイン」-「フロッピーディスク A」:1.44/1.2MB 3.5"
- ・「詳細」-「USB 設定」-「USB フロッピーディス ク」:使用しない
- 4 以降、「セットアップ」を参照してWindowsのセットアッ プを行ってください(→ [P.9](#page-8-0))。

セットアップ後、必要に応じてソフトウェアをアンインス トールしてください(→『FMV マニュアル』)。

また、必要に応じてドライバ、添付アプリケーションまたは カスタムメイドオプションのアプリケーションをインス トールします。

# PPOINT

▶ ワイヤレスLAN搭載モデルをお使いの場合、リカバリ 終了後『ワイヤレス LAN をお使いになる方へ (IEEE 802.11b 準拠 )』を参照して、必要な設定を行ってく ださい。

# <span id="page-22-0"></span>再インストール(Windows NT)

# 必要なもの

- ●「Windows NT Workstation 4.0 Disc1」(CD-ROM)
- $\bullet$  Windows NT Workstation 4.0 Setup Disk  $1 \sim 3$  (フロッピー ディスク)
- ●「ドライバーズ CD」(CD-ROM)
- ●『Windows NT Workstation ファーストステップガイド』
- ●作成した次の「バックアップディスク」(フロッピーディ スク)
	- ・「Realtek RTL8139 PCI Fast Ethernet Windows NT(R)4.0 LAN Driver V3.91A |
	- ・「電源切断ユーティリティ(HAL)」

「Windows NT Workstation 4.0 Setup Disk  $1 \sim 3$ 」および 「Windows NT Workstation 4.0 Disc1」を使用して Windows NT をインストールし、その後ドライバやアプリケーションを個 別にインストールします。インストール方法については、 『Windows NT Workstation ファーストステップガイド』をご覧 ください。

### $P$ POINT

- ▶ メモリを増設した環境で再インストールを行うと、総 メモリ容量によっては「構成情報を保存しています」 と表示されたあと、インストールが止まってしまう場 合があります。この場合、メモリをご購入時の状態に してから再インストールを行い、その後メモリを増設 してください。
- ▶ スーパーディスクドライブを使用している場合、 「Windows NT Workstation 4.0 Setup Disk 1 ~ 3」で のセットアップはできません。次の手順で CD-ROM からセットアップを開始してください。
	- 1. 「Windows NT Workstation 4.0 Disc1」の CD-ROM と「ドライバーズ CD」をセットし、本パ ソコンを起動します。
	- 2. 「Fujitsu 」ロゴの画面で【Esc】キーを押します。 しばらくすると、「起動時のメニュー」が表示さ れます。
	- 3. 「3. ATAPI CD-ROM ドライブ」を選択し、【Enter】 キーを押します。

CD-ROM からセットアップが開始されます。

▶ インストールの途中で電源切断用 HAL、ネットワーク アダプタのインストールを行ってください。

# 電源切断用 HAL のインストール

インストールを始めてしばらくすると、「コンピュータには、 次のハードウェアとソフトウェアがあります。」という画面 が表示されます。

1「コンピュータ:標準 PC」を選択し、【Enter】キーを押 します。

「インストールするコンピュータの種類を変更します。」 という画面が表示されます。

- 2「その他(ハードウェアメーカーの提供のディスクが必 要)」を選択し、【Enter】キーを押します。
- 3「電源切断ユーティリティ(HAL)」をセットし、【Enter】 キーを押します。
- 4「富士通 FMV Powerdown Capability HAL1」を選択し、 【Enter】キーを押します。
- 5「上記の一覧は使用中のコンピュータと一致します .」を 選択し、【Enter】キーを押します。

メッセージに従ってインストールを続けます。

# ネットワークアダプタのインストール

- 1 Windows NT(R) 4.0 のインストール途中で、「このコン ピュータをネットワークに参加させる方法を指定して ください。」というメッセージが表示されます。
- 2「ネットワークに参加する」を選択し、「ネットワークに 接続」がチェックされていることを確認し、「次へ」を クリックします。
- 3「一覧から選択」をクリックします。 「ネットワークアダプタの選択」ウィンドウが表示され ます。
- 4「ディスク使用」をクリックします。 「フロッピーディスクの挿入」ウィンドウが表示されま す。
- 5 LAN ドライバディスク (「Realtek RTL8139 PCI Fast Ethernet Windows NT(R)4.0 LAN Driver V3.91A 」) をフ ロッピーディスクドライブにセットします。
- 6 次のように入力し、「OK」をクリックします。  $A:Y$

「OEM オプションの選択」ウィンドウが表示されます。

- 7 「Realtek RTL8139(A/B/C/8130) PCI Fast Ethernet Adapter」 と表示されていることを確認し、「OK」をクリックします。
- 8 「Realtek RTL8139(A/B/C/8130) PCI Fast Ethernet Adapter」 が選択されていることを確認し、「OK」をクリックします。 「Windows NT Workstation セットアップ」ウィンドウに戻 ります。
- 9「ネットワークアダプタ」の「Realtek RTL8139(A/B/C/ 8130) PCI Fast Ethernet Adapter」にチェックが付いて いることを確認し、「次へ」をクリックします。

10「ネットワークプロトコル」で任意のネットワークプロ トコルをチェックし、「次へ」をクリックします。

### POINT

- ▶「ネットワークプロトコル」、「バインドの設定」、「コ ンピュータ名」、「ワークグループ」は、ネットワーク 管理者に確認してください。
- 11「次へ」をクリックします。 「Speed/Duplex mode」ウィンドウが表示されます。

# $P$ POINT

- ▶ パラメータの設定については、ネットワーク管理者に 確認してください。
- 12「Continue」をクリックします。 「Input Network Address」ウィンドウが表示されます。
- 13「OK」をクリックします。 「Input Tx Early Threshold」ウィンドウが表示されます。
- 14「OK」をクリックします。

# $P$ POINT

`「TCP/IP セットアップ」または「Microsoft TCP/IP の プロパティ」ウィンドウが表示された場合は、使用環 境に合わせて設定してください。

「ネットワークを起動する準備が整いました。」とメッ セージが表示されます。

- 15 LANドライバディスクをフロッピーディスクドライブか ら取り出し、「次へ」をクリックします。
- 16 メッセージに従い、Windows NT(R) 4.0 のインストール を続けてください。

# **POINT**

▶ パラメータの設定については、ネットワーク管理者に 確認してください。

# インストール後の操作

■自動電源切断機能を有効にする

- 1 管理者権限を持ったユーザーアカウントでログオンし ます。
- 2「スタート」ボタン→「ファイル名を指定して実行」の 順にクリックします。
- 3「名前」に次のように入力し、「OK」をクリックします。 regedt32

「レジストリエディタ」ウィンドウが表示されます。

# **POINT**

- ▶ レジストリの変更時に誤った設定を行うと、本パソコ ンが起動できなくなることがあります。変更するとき は、十分に注意してください。
- 4「ローカルマシン上のHKEY LOCAL MACHINE」ウィン ドウをアクティブにし、次のレジストリキーに移動しま す。

「\\HKEY\_LOCAL\_MACHINE\SOFTWARE\Microsoft\Wind owsNT¥CurrentVersion¥Winlogon」

- 5「PowerdownAfterShutdown」をダブルクリックします。 「文字列エディタ」ウィンドウが表示されます。
- 6「文字列」の値を「1」に変更し、「OK」をクリックします。
- 7 メニューバーの「レジストリ」→「レジストリエディタ の終了」の順にクリックします。

設定した内容はただちに反映されます。再起動する必要はあ りません。

このあと、「ドライバとアプリケーションのインストール」を 参照し、ドライバなどのインストールを行ってください。

# ドライバとアプリケーションのインストール

Windows NT のインストールが終了したら、ドライバなどを インストールしてください。

### ■操作に必要なもの

- 「Windows NT Workstation 4.0 Disc1」の CD-ROM
- ●「ドライバーズ CD」
- 「Windows NT Service Pack6 Disc1」の CD-ROM

# POINT

- ▶ カスタムメイドオプションのアプリケーションにつ いては、『FMV マニュアル』内の『アプリケーション 補足説明書』を参照してください。
- ▶ ドライバなどをインストールしたあとは、「Internet Explorer 5.01 SP2」をアンインストールし、「Windows NT Service Pack6a」、「Internet Explorer 5.01 SP2」、 「セキュリティーツールキット」をインストールして ください。「セキュリティーツールキット」のインス トール後、「3 モードフロッピーディスクドライバ」を インストールしてください。

### ■OEM 情報のインストール

本パソコン上でサポート窓口などの情報を見るためには、 OEM 情報のインストールが必要です。次の手順で OEM 情報 をインストールしてください。

- 1「ドライバーズ CD」をセットします。
- 2 「スタート」ボタン→「プログラム」ー「コマンドプロ ンプト」の順にクリックします。 「コマンドプロンプト」ウィンドウが表示されます。
- 3 次のように入力し、それぞれ【Enter】キーを押します。 [CD-ROMドライブ]: ¥oemcopy.bat
- 4 何かキーを押します。
- 5 ウィンドウをドラッグし、ウィンドウ右上の X を表示 させてクリックします。 OEM 情報のインストールが終了します。

### **POINT**

- ▶ インストールしたサポート情報は、次の手順で見るこ とができます。
	- 1. 「マイコンピュータ」アイコンを右クリックし、 「プロパティ」をクリックします。
	- 2. 「全般」タブの「サポート情報」をクリックします。 サポート情報が表示されます。

### ■Windows NT Service Pack6a のインストール

Windows NT Service Pack6a には、Windows NT に対する新しい 修正、以前にリリースされた Service Pack の修正が含まれてい ます。Windows NT のインストールが終了したら、Windows NT Service Pack6a のインストールを行ってください。

# 1%重要

- ▶ Windows NT Service Pack6a をインストールする前 に、「コントロールパネル」の「アプリケーションの 追加と削除」で「Internet Explorer 5.01 SP2」をアン インストールしてください。
- 1 管理者権限を持ったユーザーアカウントでログオンし ます。
- 2「Windows NT Service Pack6 Disc1」の CD-ROM をセッ トします。

Internet Explorer が起動され、説明が表示されます。

# $P$ POINT

- ▶ 目次の「リリースノート」をクリックすると、Windows NT Service Pack6a の詳細な情報が参照できます。「リ リースノート」を参照してからインストールを始めて ください。
- `「Windows NT Service Pack6 Disc1」の CD-ROM を セットしても Internet Explorer が起動されない場合 は、「スタート」ボタン→「ファイル名を指定して実 行」の順にクリックし、「名前」に次のように入力し て[OK]をクリックし[、手順](#page-25-0) 7 に進んでください。 [CD-ROMドライブ]:\i386\update\update.exe
- 3 目次の「Service Pack6 のインストール」をクリックし ます。
- 4「Service Pack6 のインストール(Intel 版)」をクリックし ます。 「インターネットエクスプローラ」ウィンドウまたは

「ファイルのダウンロード」ウィンドウが表示されます。

- 5「開く」または「このプログラムを上記の場所から実行 する」をクリックし、「OK」をクリックします。 「Authenticode(tm) Security Technology」ウィンドウまたは 「セキュリティ警告」ウィンドウが表示されます。
- 6「Yes」または「はい」をクリックします。 「Windows NT Service Pack セットアップ」ウィンドウが 表示されます。

# $P$ POINT

- ▶ Portables Suite をインストールしてある場合は、「コ ンピュータにサードパーティ製のシステムユーティ リティ(パワーマネージメントや PC カードユーティ リティなど)がインストールされているのを検出しま した。」と表示されます。「OK」をクリックしてくだ さい。
- <span id="page-25-0"></span>7「同意する」をチェックし、「インストール」をクリック します。 メッセージに従ってインストールを続けます。インス トールが終了すると、再起動メッセージが表示されま す。
- 8「再起動」をクリックします。

### $P$ POINT

- ▶ Windows NT のバージョン情報は、次の手順で見るこ とができます。
	- 1. 「マイコンピュータ」アイコンをダブルクリック します。
	- 2. メニューバーの「ヘルプ」→「バージョン情報」 の順にクリックします。
- ▶ 新しいドライバなどをインストールしたあとは、 Windows NT Service Pack6a を再度インストールし てください。

# 1多重 要

▶ Windows NT Service Pack6a をインストール後、必ず 「Internet Explore 5.01 SP2」と「セキュリティツールキッ ト」をインストールしてください。「セキュリティー ツールキット」のインストール後、「3 モードフロッピー ディスクドライバ」をインストールしてください。

■Internet Explorer 5.01 SP2 のインストール

- 1 管理者権限を持ったユーザーアカウントでログオンし ます。
- 2「ドライバーズ CD」をセットします。
- 3「スタート」ボタン→「ファイル名を指定して実行」の 順にクリックします。
- 4「名前」に次のように入力し、「OK」をクリックします。 [CD-ROMドライブ]:¥os¥ie501¥ie5setup.exe
- 5「同意する」を選択し、「次へ」をクリックします。

この後は、メッセージに従って操作します。

#### ■セキュリティツールキットのインストール

Windows NT Service Pack6a 以降にリリースされた Windows NT 用セキュリティの修正が含まれています。本パッケージ を利用することで、容易にセキュリティ修正プログラムを導 入することができます。また本セキュリティツールキットを 適用しても、コンピュータの暗号化レベルは変更されませ  $h<sub>o</sub>$ 

- 1 管理者権限を持ったユーザーアカウントでログオンし ます。
- 2「ドライバーズ CD」をセットします。
- 3「スタート」ボタン→「ファイル名を指定して実行」の 順にクリックします。
- 4「名前」に次のように入力し、【Enter】キーを押します。 [CD-ROMドライブ]:¥0s¥Sectool

¥security rollup package¥q299444i.exe しばらくすると、再起動メッセージが表示されます。

- 5「OK」をクリックします。 本パソコンが再起動します。
- 6 管理者権限を持ったユーザーアカウントでログオンし ます。
- 7「スタート」ボタン→「ファイル名を指定して実行」の 順にクリックします。
- 8「名前」に次のように入力し、【Enter】キーを押します。 [CD-ROMドライブ]:\os\sectool\hotfixes\q305929i.exe しばらくすると、再起動メッセージが表示されます。
- 9「OK」をクリックします。 本パソコンが再起動します。
- 10 管理者権限を持ったユーザーアカウントでログオンし ます。
- 11「スタート」ボタン→「ファイル名を指定して実行」の 順にクリックします。
- 12「名前」に次のように入力し、【Enter】キーを押します。 [CD-ROMドライブ]:\os\sectool\hotfixes\q307866i.exe
- 13 本パソコンを再起動します。
- 14 管理者権限を持ったユーザーアカウントでログオンし ます。
- 15「スタート」ボタン→「ファイル名を指定して実行」の 順にクリックします。
- 16「名前」に次のように入力し、【Enter】キーを押します。 [CD-ROMドライブ]:\cos\sectool\windows media player \wm308567.exe 「Windows Media Player Update」ウィンドウが表示されま
	- す。
- 17「はい」をクリックします。

「使用許諾契約」が表示されます。

- 18「はい」をクリックします。 「Windows Media コンポーネントのセットアップ」ウィ ンドウが表示されます。
- 19「次へ」を 3 回クリックします。 「セットアップは完了しました。」と表示されます。
- 20「完了」をクリックします。
- 21 本パソコンを再起動します。
- 22 管理者権限を持ったユーザーアカウントでログオンし ます。
- 23「スタート」ボタン→「ファイル名を指定して実行」の 順にクリックします。
- 24「名前」に次のように入力し、【Enter】キーを押します。 [CD-ROMドライブ]:\os\sectool\hotfixes\q307866i.exe
- 25 本パソコンを再起動します。
- ■3 モードフロッピーディスクドライバのインストール
- 1 管理者権限を持ったユーザーアカウントでログオンし ます。
- 2「ドライバーズ CD」をセットします。
- $3$ 「スタート」ボタン→「プログラム」-「Windows NT エ クスプローラ」の順にクリックします。 「エクスプローラ」ウィンドウが表示されます。
- 4 次のフォルダに移動します。 「CD-ROMドライブ]:¥other¥3mode
- 5「floppy00.inf」を右クリックし、「インストール」をク リックします。

# POINT

▶「floppy00」と表示される場合や、「floppy00」が複数 表示される場合があります。これは、「登録されてい るファイルの拡張子は表示しない」がチェックされて いるためです。Windows NT エクスプローラで「表示」 メニューの「オプション」を選択し、設定することが できます。

ドライバがインストールされ、再起動メッセージが表示 されます。

6「ドライバーズ CD」を取り出し、「はい」をクリックし ます。

Windows NT が再起動すると、3 モードフロッピーディ スクドライバが有効になります。

■サウンドドライバのインストール

- 1 管理者権限を持ったユーザーアカウントでログオンし ます。
- 2「ドライバーズ CD」をセットします。
- 3「スタート」ボタン→「設定」→「コントロールパネル」 の順にクリックします。
- 4「マルチメディア」アイコンをダブルクリックします。 「マルチメディアのプロパティ」ウィンドウが表示され ます。
- 5「デバイス」タブをクリックし、「追加」をクリックしま す。

「追加」ウィンドウが表示されます。

- 6「ドライバの一覧」から「一覧にない、または更新され たドライバ」を選択し、「OK」をクリックします。 「ドライバのインストール」ウィンドウが表示されます。
- 7「ドライバーズ CD 」をセットします。
- 8 次のように入力し、「OK」をクリックします。 ■ [NU] の場合
	- [CD-ROMドライブ]:¥Sound¥Sigmatel.NU
	- [MG] の場合

[CD-ROMドライブ]:¥Sound¥Sigmatel 「一覧にない、または更新されたドライバの追加」ウィ ンドウが表示されます。

- 9「ドライバの一覧」から「AC'97 Audio Ctrlr: SigmaTel Codec Driver」を選択し、「OK」をクリックします。 「About AC'97 Audio Controller: SigmaTel Codec Driver」 ウィンドウが表示されます。
- 10「OK」をクリックします。 「システム設定の変更」ウィンドウが表示されます。
- 11「再起動する」をクリックします。 Windows NT が再起動し、サウンドドライバのインス トールが終了します。
- 12 再生時と録音時の音量を設定します。 設定方法については、『FMV マニュアル』の「機能」-「その他」をご覧ください。
- ■モデムドライバのインストール(モデム搭載モデル)
- 1 起動中のすべてのアプリケーションを終了します。
- 2「スタート」ボタン→「ファイル名を指定して実行」の 順にクリックします。 「ファイル名を指定して実行」ウィンドウが表示されま す。
- 3「名前」に次のように入力し、「OK」をクリックします。 [CD-ROM ドライブ]:¥modem¥setup.exe

「modem」の画面が表示されます。

4「OK」をクリックします。 ファイルのコピーおよびドライバのインストールが始 まります。

- 5「OK」をクリックします。 本パソコンが再起動します。
- ■ディスプレイドライバのインストール
- 1 管理者権限を持ったユーザーアカウントでログオンし ます。
- 2「スタート」ボタン→「ファイル名を指定して実行」の 順にクリックします。
- 3「名前」に次のように入力し、「OK」をクリックします。 [CD-ROMドライブ]:¥display¥setup.exe 「Intel(R) 830M Chipset Graphics Driver Software セット アップ」ウィンドウが表示されます。
- 4「次へ」をクリックします。 「使用許諾契約書」ウィンドウが表示されます。
- 5「はい」をクリックします。 ディスプレイドライバのインストールが始まります。 ファイルのコピーが終了すると、「Intel(R) 830M Chipset Graphics Driver Software セットアップ」ウィンドウが表 示されます。

# $P$ POINT

- ▶「ファイル上書きの確認」ウィンドウが表示された場 合は、「はい」をクリッしてファイルを上書きしてく ださい。
- 6「コンピュータを今すぐ再起動する。」を選択し、「完了」 をクリックします。

ディスプレイドライバのインストールが終了し、本パソ コンが再起動します。

### ■DMA の設定

ハードディスクに DMA の設定を行うことができます。設定 できるチャネルは、プライマリ IDE です。

- 1 管理者権限を持ったユーザーアカウントでログオンし ます。
- 2 「Windows NT Service Pack6 Disc1」の CD-ROM をセッ トします。

Internet Explorer が起動され、説明が表示されます。

- 3「スタート」ボタン→「ファイル名を指定して実行」の 順にクリックします。
- 4「名前」に次のように入力し、「OK 」をクリックします。 [CD-ROMドライブ]:\support\utils\i386\dmacheck.exe 「ATAPI DMA サポート」ウィンドウが表示されます。
- 5「チャネル 0」の「DMA 検出状態」で「有効」をクリック し、「OK」をクリックします。 「警告」ウィンドウが表示されます。
- 6「はい」をクリックします。 「完了」ウィンドウが表示されます。

# 7「OK」をクリックします。

以上で設定は終了です。再起動すると、DMA が有効になり ます。設定が有効になっているかどうかを確認するには、再 度 dmacheck.exe を起動します。

- ■Intel SpeedStep のインストール (FMV-6120NU2、 FMV-6100MG2)
	- 1「ドライバーズ CD 」をセットします。
- 2「スタート」ボタン→「ファイル名を指定して実行」の 順にクリックします。
- 3「名前」に次のように入力し、「OK」をクリックします。 [CD-ROMドライブ]:¥other¥iss¥setup.exe 「ようこそ」ウィンドウが表示されます。
- 4「次へ」をクリックします。 「製品ライセンス契約」ウィンドウが表示されます。
- 5「はい」をクリックします。 「セットアップの完了」ウィンドウが表示されます。
- 6「はい、直ちにコンピュータを再起動します。」をクリッ クし、「完了」をクリックします。

### ■再インストール後

『FMVマニュアル』または「ドライバーズCD」内のindexcd.htm をご覧になり、お使いになるアプリケーション、ドライバを インストールしてください。

# 1多重 要

▶ アプリケーション、ドライバのインストール後、必ず 「Internet Explorer 5.01 SP2」をアンインストールし、 「Windows NT Service Pack6a 」、「Internet Explorer 5.01 SP2」、「セキュリティツールキット」、および「3 モードフロッピーディスクドライバ」をインストール してください。

# <span id="page-28-0"></span>再インストール(Windows 98)

# 必要なもの

- ●「Windows 98 オペレーティングシステム CD」 (CD-ROM)
- ●「ブランクディスク」(1.44MB 2HD フロッピーディスク)  $\times$  1

添付されておりませんので、購入してください。

- ●「ドライバーズ CD」(CD-ROM)
- ●マウス(内蔵ポインティングデバイスがない場合)

# 再インストール前の準備

#### ■セットアップ起動ディスクの準備

- 1 Windows 98 を起動します。
- 2「ドライバーズ CD」と「ブランクディスク」をセットし ます。
- 3「MS-DOS プロンプト」を起動します。
- 4「MS-DOS プロンプト」に次のように入力し、それぞれ 【Enter】キーを押します。 [CD-ROMドライブ]: cd makefd
	-
	- makefd
- 5 メッセージが表示されたら、どれかキーを押します。
- 6 次の操作を行います。
	- 内蔵 CD-ROM ドライブをお使いの場合 【1】キーを押します。
	- ポータブル CD-ROM ドライブをお使いの場合 【2】キーを押します。

しばらくすると、「Windows 98 セットアップ起動ディス クが作成できました」と表示されます。

7「セットアップ起動ディスク」および「ドライバーズ CD」 を取り出し、本パソコンの電源を切ります。

# **POINT**

▶ FMV-NCD43S/403以外のポータブルCD-ROMドライ ブをお使いの場合は、さらにポータブル CD-ROM ド ライブを使用するための設定が必要です。『FMV マ ニュアル』の「機能」ー「セットアップ後」をご覧に なり、設定してください。

#### ■ハードディスクの圧縮解除

ドライブスペースで圧縮されたドライブがハードディスク に存在する場合、Windows をインストールできません。圧縮 を解除してから Windows をインストールしてください。 ドライブを圧縮していない場合は、「Windows 98 の再インス トール」に進んでください。

- 1「セットアップ起動ディスク」をセットし、本パソコン の電源を入れる、または再起動します。 「Windows 98 セットアップメニュー」が表示されます。
- 2【3】キーを押します。 DOS プロンプトが表示されます。

# $P$ POINT

- ▶ ハードディスク内に必要なデータがある場合、データ をバックアップしてください。
- 3 DOS プロンプトで次のように入力し、【Enter】キーを押 します。 a:¥deldbspc.bat h:

### $P$ POINT

▶ H ドライブ以外を圧縮している場合は、そのドライブ を指定してください。

圧縮が解除されます。

- 4 何かキーを押します。 再起動メッセージが表示されます。
- 5 本パソコンを再起動します。
- 6「セットアップ起動ディスク」を取り出し、本パソコン の電源を切ります。

#### ■BIOS の設定

BIOS の設定をご購入時の設定に戻し(→ [P.17](#page-16-0))、さらにお使 いの環境に合わせて設定します(→ [P.19](#page-18-2))。

# Windows 98 の再インストール

#### $P$ POINT

- ▶ 再インストールを行う前に、パソコン本体の Product Key を必ず確認し、書き留めてください。再インス トール中に必要になります。
- 1「セットアップ起動ディスク」をセットし、電源を入れ ます。

しばらくすると、「Windows 98 セットアップメニュー」 が表示されます。

### POINT

- ▶ 再インストールを行うと、ハードディスク上のデータ が失われます。必要なデータをバックアップしてくだ さい。
- ▶ ハードディスクの区画を変更する場合、【2】 キーを押 してください。FDISK が起動します。FDISK の詳し い使用方法については『FMV マニュアル』をご覧く ださい。

#### 2【1】キーを押します。

- 3「Windwos 98 オペレーティングシステム CD」をセット し、BUSY ランプが消えてから【Y】キーを押します。 フォーマット確認のメッセージが表示されます。
- 4【Y】キーを押し、【Enter】キーを押します。 ハードディスクのフォーマットが始まり、しばらくする と、「ボリュームラベルを入力してください」と表示さ れます。

# PPOINT

- ▶「ボリュームラベルを入力してください」と表示され る前に別のメッセージが表示された場合は、メッセー ジに従って操作してください。
- 5「ボリュームラベル」を入力し、【Enter】キーを押します。 「ボリュームラベル」は省略してもかまいません。 次の POINT を参照し、メッセージに従って Windows の セットアップを続けてください。

# POINT

- ▶ インストールを中止する場合は、【Esc】 キーを押して ください。
- ▶「起動ディスク」を作成するウィンドウでは、「次へ」 をクリックし、「キャンセル」をクリックし、「セット アップ起動ディスク」をセットしたまま「OK」をク リックしてください。本パソコンでは「セットアップ 起動ディスク」で代用できます。
- ▶ セットアップの各ウィンドウが完全に表示されない うちにキーを押すと、セットアップが正常に行われな い場合があります。ウィンドウが完全に表示されてか ら、ポインティングデバイスで操作してください。
- ▶ あとに続く操作手順は、Windows のインストール先や セットアップ方法などを設定するウィンドウですべ て初期値が選択されたことを前提に説明しています。
- ▶「ディスクの挿入」ウィンドウが表示された場合は、 「セットアップ起動ディスク」をセットし、「OK」を クリックしてください。
- 6 再起動メッセージが表示されたら、「セットアップ起動 ディスク」をセットしたまま本パソコンを再起動しま す。

# $P$ POINT

▶「再起動」ウィンドウが表示されると、15 秒後に自動 的に本パソコンが再起動します。

# 8重要

- ▶「セットアップ起動ディスク」をセットしないで再起 動すると、インストールが正しく行われない場合があ ります。
- 7「Windows 98 セットアップメニュー」が表示されたら、 【3】キーを押します。
- 8 ポータブルCD-ROMドライブをお使いの場合は、PCカー ドを取り出し、ポータブル CD-ROM ドライブを取り外 します。

# $P$ POINT

- ▶ FDD ユニット (USB) を取り付けている場合は、FDD ユニット(USB)を取り外してください。
- 9「セットアップ起動ディスク」を取り出します。
- 10  $[Ctrl]$  +  $[Alt]$  +  $[Delete]$  キーを押します。 本パソコンが再起動し、「ユーザー情報」を入力するウィ ンドウが表示されます。
- 11 名前と会社名を入力し、「次へ」をクリックします。 会社名は省略することもできます。 「使用許諾契約書」ウィンドウが表示されます。
- 12「同意する」をクリックし、「次へ」をクリックします。 「Windows プロダクトキー」の画面が表示されます。
- 13 Product Key を入力し、「次へ」をクリックします。 「ウィザードの開始」の画面が表示されます。
- 14「完了」をクリックします。
- 15「PC カード (PCMCIA) ウィザード」ウィンドウで「いい え」が選択されていることを確認し、「次へ」をクリッ クします。
- 16 再度「いいえ」が選択されていることを確認し、「次へ」 をクリックします。
- 17「完了」をクリックします。 「再起動」ウィンドウが表示されます。
- 18「再起動」をクリックします。

# **POINT**

▶「再起動」ウィンドウが表示されると、15 秒後に自動 的に本パソコンが再起動します。

しばらくすると本パソコンが再起動します。

# 1多重 要

▶「ネットワーク」ウィンドウが表示された場合は、 「OK 」をクリックしてください。次に「ユーザー名」 と「ワークグループ」を入力し、「閉じる」をクリッ クします。

「日付と時刻のプロパティ」ウィンドウが表示されます。

19 日付と時刻を確認し、「閉じる」をクリックします。 しばらくすると本パソコンが再起動します。

# *修重 要*

▶「ネットワーク」ウィンドウが表示された場合は、 「OK 」をクリックしてください。次に「ユーザー名」 と「ワークグループ」を入力し、「閉じる」をクリッ クします。

「Windows パスワードの入力」ウィンドウが表示されま す。

- 20 パスワードを入力し、「OK」をクリックします。 「Windows パスワードの設定」ウィンドウが表示されま す。
- 21 再度パスワードを入力し、「OK」をクリックします。 「Windows 98 へようこそ」ウィンドウが表示されます。

# $P$ POINT

- ▶ システムによっては、「新しいハードウェアの追加 ウィザード」が表示されることがあります。この場合 は、「次へ」を 4 回クリック後、「完了」をクリックし てください。
- ▶「ディスプレイ」ウィンドウに警告が表示されること がありますが、このウィンドウのボタンは操作しない でください。

これで Windows 98 の再インストールは終了です。ここから は、本パソコンに合わせて、Windows 98 の設定を行います。

■ポータブル CD-ROM ドライブのドライバのインス トール(ポータブル CD-ROM ドライブをお使いの 場合)

ポータブル CD-ROM ドライブをお使いでない場合は、この 操作は必要ありません。

- 1 Windows 98 を終了し、本パソコンの電源を切ります。
- 2 パソコン本体にポータブル CD-ROM ドライブを取り付 けます。
- 3 外付けのフロッピーディスクドライブをお使いの場合 は、パソコン本体に取り付けます。
- 4 パソコン本体の電源を入れます。 「新しいハードウェア追加ウィザード」ウィンドウが表 示されます。
- 5 ポータブル CD-ROM ドライブに添付されているフロッ ピーディスクをセットします。
- 6「次へ」をクリックします。
- 7「使用中の…」をクリックし、「次へ」をクリックします。
- 8「フロッピーディスクドライブ」をチェックし、「次へ」 をクリックします。
- 9「次へ」をクリックします。

10「完了」をクリックします。

### $P$ POINT

▶ 再起動メッセージが表示された場合は、フロッピー ディスクを取り出してから「はい」をクリックしてく ださい。

■INF ファイルのインストール

- 1「ドライバーズ CD」をセットします。
- 2「スタート」ボタン→「ファイル名を指定して実行」の 順にクリックします。
- 3「名前」に次のように入力し、「OK」をクリックします。 [CD-ROMドライブ]:\inf\cset830\infinst\_autol.exe 「InstallShield(R) ウィザード へようこそ」ウィンドウが 表示されます。
- 4「次へ」をクリックします。 「使用許諾契約書」のウィンドウが表示されます。
- 5「はい」をクリックします。 「Readme 情報」のウィンドウが表示されます。
- 6「次へ」をクリックします。 「InstallShield(R) ウィザードが完了しました」と表示され ます。
- 7「コンピュータを今すぐ再起動する。」が選択されている ことを確認し、「完了」をクリックします。 本パソコンが再起動し、ドライバのインストールが開始 されます。 新しいハードウェアを検出中に、「新しいハードウェア の追加ウィザード」のウィンドウが表示されます。
- 8「次へ」をクリックします。 「検索方法を選択してください」というウィンドウが表 示されます。
- 9「使用中のデバイスに最適なドライバを検索する(推奨)」 が選択されていることを確認し、「次へ」をクリックし ます。 「新しいドライバは、・・・」というウィンドウが表示さ れます。
- 10「次へ」をクリックします。 「次のデバイス用のドライバを検索します。」というウィ ンドウが表示されます。
- 11「次へ」をクリックします。 「新しいハードウェアデバイスに必要なソフトウエアが インストールされました。」とメッセージが表示されま す。
- 12「完了」をクリックします。 引き続き、新しいハードウェアの検出が始まり、「シス テム設定の変更」ウィンドウが表示されます。
- 13「はい」をクリックします。 本パソコンが再起動します。
- 14「スタート」ボタン→「ファイル名を指定して実行」の 順にクリックします。
- 15「名前」に次のように入力し、「OK」をクリックします。 [CD-ROMドライブ]:¥inf\02micro\02setup.exe 「O2 CardBus Controller Setup Utility」ウィンドウが表示さ れます。
- 16「はい」をクリックします。 再起動メッセージが表示されます。
- 17「はい」をクリックします。 本パソコンが再起動し、「新しいハードウェアの追加 ウィザード」が表示されます。
- 18「次へ」をクリックします。
- 19「特定の場所にある ...」にチェックを付け、「次へ」をク リックします。
- 20「ディスク使用」をクリックします。 「ディスクからインストール」ウィンドウが表示されま す。
- 21「参照」をクリックします。 「開く」ウィンドウが表示されます。
- 22「ファイル名」に次のように入力し、「OK」をクリック します。
	- [CD-ROMドライブ]:\Inf\O2micro
- 23「ディスクからインストール」ウィンドウで「OK」をク リックします。
- 24「新しいハードウェアの追加ウィザード」で「次へ」を クリックします。 「次のデバイス用のドライバファイルを検索します。: O2Micro OZ6933/711E1 CardBus Controller」と表示されま す。
- 25「次へ」をクリックします。

# POINT

▶「ディスクの挿入」ウィンドウに「...02MW98SE.CAT が見つかりませんでした。」と表示された場合は、 「ファイルのコピー元:」に c:\windows\inf を指定し、 「OK」をクリックしてください。

「PC カード (PCMCIA) ウィザード」が表示されます。

- 26「いいえ」を選択し、「次へ」をクリックします。 「リアルモードPCカードドライバは...」と表示されます。
- 27「いいえ」を選択し、「次へ」をクリックします。 「PC カードウィザードが完了しました。...」と表示され ます。
- 28「完了」をクリックします。 「新しいハードウェアデバイスに必要な選択したソフト ウェアがインストールされました。」と表示されます。
- 29「完了」をクリックします。
- 30「次へ」をクリックします。 「検索方法を選択してください」と表示されます。
- 31「使用中の ...」が選択されていることを確認し、「次へ」 をクリックします。
- 32「検索場所の指定」をチェックし、次のように入力して 「次へ」をクリックします。 c:\windows\inf 「次のデバイス用のドライバファイルを検索します」と 表示されます。
- 33「次へ」をクリックします。
- 34「完了」をクリックします。 「システム設定の変更」ウィンドウが表示されます。
- 35「はい」をクリックします。 本パソコンが再起動します。
- ■DirectX 8.1 のインストール
	- 1「スタート」ボタン→「ファイル名を指定して実行」の 順にクリックします。
- 2「名前」に次のように入力し、「OK」をクリックします。 [CD-ROMドライブ]:¥other¥dx81¥dx81 jpn.exe 「Microsoft DirectX8.1 セットアップ」が表示されます。

メッセージに従ってインストールを続けてください。

■Internet Explorer 5.01 SP2 のインストール

- 1「スタート」ボタン→「ファイル名を指定して実行」の 順にクリックします。
- 2「名前」に次のように入力し、「OK」をクリックします。 [CD-ROMドライブ]:¥os¥ie501¥ie5setup.exe
- 3「同意する」を選択し、「次へ」をクリックします。

この後は、メッセージに従って操作します。

■OEM 情報のインストール

- 1「スタート」ボタン→「ファイル名を指定して実行」の 順にクリックします。
- 2「名前」に次のように入力し、「OK」をクリックします。 [CD-ROMドライブ]:¥oemcopy.bat
- 3 何かキーを押します。 MS-DOSプロンプトのタイトルバーに完了と表示されま す。
- 4 右上の X をクリックし、本パソコンを再起動します。

#### ■修正モジュールの追加

- 1「スタート」ボタン→「ファイル名を指定して実行」の 順にクリックします。
- 2「名前」に次のように入力し、「OK」をクリックします。 [CD-ROMドライブ]:\Os\Qfe\install1.bat

#### $P$ POINT

▶ インストール途中で「バージョンの競合」が表示され る場合は、「はい」をクリックしてインストールを続 けてください。

しばらくすると、再起動メッセージが表示されます。

3「はい」をクリックします。 本パソコンが再起動します。

# **POINT**

- ▶ 必ず本パソコンを再起動してください。 再起動しないで install2.bat を実行すると、システム が正常に動作しなくなることがあります。
- 4「スタート」ボタン→「ファイル名を指定して実行」の 順にクリックします。
- 5「名前」に次のように入力し、「OK」をクリックします。 [CD-ROMドライブ]:¥0s¥Qfe¥install2.bat

### $P$ POINT

▶ インストール途中で「バージョンの競合」が表示され る場合は、「はい」をクリックしてインストールを続 けてください。

しばらくすると、再起動メッセージが表示されます。

6「はい」をクリックします。 本パソコンが再起動します。

#### ■DMA の設定

- 1 デスクトップ上の「マイコンピュータ」アイコンを右ク リックし、「プロパティ」をクリックします。
- 2「デバイスマネージャ」タブの「ディスクドライブ」に 登録されている「GENERIC IDE DISK TYPExx」をダブ ルクリックします。

#### **POINT**

- ▶ xx は、接続するデバイスによって変化します。
- 3「設定」タブの「DMA」をチェックします。 警告メッセージが表示されます。
- 4「OK」をクリックします。
- 5 ウィンドウをすべて閉じ、メッセージに従って本パソコ ンを再起動します。
- ■MS-DOS モード用の CD-ROM ドライバを使用しな い設定

ポータブル CD-ROM ドライブを使用する場合、この操作は 必要ありません。

Windows 98 を再インストールすると、MS-DOS モード用の CD-ROM ドライバがインストールされます。MS-DOS モード で CD-ROM を使用しない場合は、次の操作を行ってくださ い。

1 エディタ (メモ帳など)で C:\CONFIG.SYS を開き、CD-ROM デバイスの行に「rem 」(空白含む)を追加し、

同名で保存します(xxxxxx 部分は、機種によって異なり ます)。

device=c:\realmode\xxxxxx.sys /d:oemcd001 … ↓

rem device=c:\realmode\xxxxxx.sys /d:oemcd001

2 本パソコンを再起動します。

# ドライバとアプリケーションのインストール

Windows のインストールが終了したら、ドライバなどをイン ストールしてください。

### ■レジストリの設定

…

1「FUJITSU」ロゴが表示されている間に、【F8】キーを押 します。 【F8】キーは軽く押しただけでは認識されない場合があ ります。しばらくの間押してください。

#### POINT

scanreg /fix

▶ すでに本パソコンが起動している場合は再起動し、 「FUJITSU」ロゴが表示されたら【F8】キーを押して ください。

「Microsoft Windows 98 Startup Menu」が表示されます。

2「5. Command prompt only」を選択し、【Enter】キーを 押します。 コマンドプロンプト画面が表示されます。

3 次のように入力し、【Enter】キーを押します。

「Microsoft レジストリ チェッカ」が実行され、終了する と「レジストリ修復結果」が表示されます。

4「OK」が選択されていることを確認し、【Enter】キーを 押します。 コマンドプロンプト画面に戻ります。

5 ハードディスクにアクセスしていないことを確認し、本 パソコンの電源を切り、10 秒後に電源を入れます。

# ■ディスプレイドライバのインストール

- 1「ドライバーズ CD」をセットします。
- 2「スタート」ボタン→「ファイル名を指定して実行」の 順にクリックします。
- 3「名前」に次のように入力し、「OK」をクリックします。 [CD-ROMドライブ]:\display\i830m\me98\setup.exe 「Intel(R) 830M Chipset Graphics Driver Software セット アップ」ウィンドウが表示されます。
- 4「次へ」をクリックします。 「使用許諾契約書」ウィンドウが表示されます。

5「はい」をクリックします。 ディスプレイドライバのインストールが始まります。

# PPOINT

- ▶「デジタル署名の通知」ウィンドウが表示された場合 は、「詳細設定」をクリックし、「未署名のデバイスを インストールするときに警告する」を選択して「OK」 をクリックします。 「デジタル署名の通知」ウィンドウが表示されたら、
- 「はい」をクリックして「OK」をクリックします。 ▶「ファイル上書きの確認」ウィンドウが表示された場 合は、「はい」をクリックしてファイルを上書きして ください。

ファイルのコピーが終了すると、「Intel(R) 830M Chipset Graphics Driver Software セットアップ」ウィンドウが表 示されます。

6「はい、今すぐコンピュータを再起動します。」を選択し、 「完了」をクリックします。

ディスプレイドライバのインストールが終了し、本パソ コンが再起動します。

# $P$ POINT

▶ ディスプレイドライバのインストール後は、『FMV マ ニュアル』の「機能」ー「ディスプレイ関連」をご覧 になり、解像度と色数を設定してください。

■サウンドドライバのインストール

- 1「スタート」ボタン→「ファイル名を指定して実行」の 順にクリックします。
- 2「名前」に次のように入力し、「OK」をクリックします。 [CD-ROMドライブ]:¥sound

¥sigmatel.2¥xp2kme98¥setup.exe 「SigmaTel AC97 オーディオ ドライバ用の InstallShield ウィザードへようこそ」と表示されます。

- 3「次へ」をクリックします。 「... ファイルをコピーしました。」と表示されます。
- 4「はい、今すぐコンピュータを再起動します。」を選択し、 「完了」をクリックします。

本パソコンが再起動し、「... インストールを完了しまし た。」と表示されます。

# $P$ POINT

- ▶ インストール中に、「バージョンの競合」ウィンドウ が表示されることがあります。この場合は、「はい」 をクリックしてインストールを続けてください。
- 5「完了」をクリックします。
- 6「スタート」ボタン→「Windows の終了」の順にクリッ クします。
- 7「再起動する」を選択し、「OK」をクリックします。 サウンドドライバのインストールが終了し、本パソコン が再起動します。
- 8 再生時と録音時の音量を設定します。 設定方法については、『FMV マニュアル』の「機能」- 「その他」をご覧ください。
- ■モデムドライバのインストール (モデム搭載モデル) 1 起動中のすべてのアプリケーションを終了します。
- 2 「スタート」ボタン→「ファイル名を指定して実行」の 順にクリックします。 「ファイル名を指定して実行」ウィンドウが表示されま す。
- 3「名前」に次のように入力し、「OK」をクリックします。 [CD-ROM ドライブ]:\modem\lucent\setup.exe

「モデムドライバをインストールしますか?」と表示さ れます。

4「OK」をクリックします。 ファイルのコピーおよびドライバのインストールが行 われます。

# $P$ POINT

- ▶「'Lucent SoftModem Installation Disk' ラベルの付いた ディスクを挿入して「OK」をクリックしてください。」 と表示された場合は、「OK」をクリックしてください。 「Lucent SoftModem Installation Disk 上のファイル LTSMvxd.cat が見つかりませんでした。」と表示される ので、「JCD-ROM ドライブ ]:\modem\lucent」と指定 して「OK」をクリックすると、モデムドライバのイン ストールは終了します。
- ▶ ドライバのインストール後に「新しいハードウェアの 追加ウィザード」が表示された場合は、「次へ」を 4 回クリック後、「完了」をクリックしてください。
- 5 モデムの設定を行います。 設定方法については、『FMV マニュアル』の「機能」-「通信」をご覧ください。

# ■LANドライバのインストール(有線LAN搭載モデル)

- 1 デスクトップ上の「マイコンピュータ」を右クリックし、 「プロパティ」をクリックします。 「システムのプロパティ」ウィンドウが表示されます。
- 2「デバイスマネージャ」タブの「その他のデバイス」を ダブルクリックし、「PCI Ethernet Controller」をダブル クリックします。

デバイスのプロパティが表示されます。

- 3「ドライバ」タブの「ドライバの更新」をクリックします。 「デバイスドライバの更新ウィザード」ウィンドウが表 示されます。
- 4「次へ」をクリックします。
- 5「現在使用しているドライバよりさらに適したドライバ を検索する(推奨)」をチェックし、「次へ」をクリック します。
- 6「検索場所の指定」をチェックし、その他のチェックを 外します。
- 7「参照」をクリックします。 「フォルダの参照」ウィンドウが表示されます。
- 8 次のフォルダを選択し、「OK」をクリックします。  $[CD-ROM F \ni \ f \ni$ : \\ian
- 9「検索場所の指定」に上記で選択したフォルダへのパス が表示されていることを確認し、「次へ」をクリックし ます。
- 10「ドライバのある場所」に次のように表示されているこ とを確認し、「次へ」をクリックします。 [CD-ROMドライブ]:\lan\NETRTS5.INF

ドライバのインストールが開始されます。

# $P$ POINT

- ▶ ドライバのインストール中に「'Realtek RTL8139(A/B/ C/8130) PCI/Cardbus Fast Ethernet NIC Driver Disk' ラベルの付いたディスクを挿入して「OK」をクリッ クしてください」と表示された場合は、「OK」をク リックして「参照」をクリックします。「 [CD-ROM ドライブ ]:\lan」を選択して「OK」をクリックし、 「ファイルのコピー元」に選択したフォルダ名が表示 されていることを確認し「OK」をクリックしてくだ さい。
- ▶ ドライバのインストール中に「'Windows 98 Second Edition CD-ROM'ラベルの付いたディスクを挿入して 「OK」をクリックしてください」と表示された場合は、 Windows(R) 98 の CD-ROM を CD-ROM ドライブに セットし、「OK」をクリックしてください。
- 11 インストールが終了したら「完了」をクリックします。
- 12「ドライバーズCD」をCD-ROMドライブから取り出しま す。

「今すぐ再起動しますか?」と表示されます。

13「いいえ」をクリックします。

### POINT

- ▶ ここで「はい」をクリックして再起動しないでくださ い。
- 14「Realtek RTL8139(A/B/C/8130) PCI Fast Ethernet NIC プロパティ」ウィンドウの「閉じる」をクリックします。
- 15「システムのプロパティ」ウィンドウの「OK」をクリッ クします。 「今すぐ再起動しますか?」と表示されます。
- 16「いいえ」をクリックします。

# $P$ POINT

- ▶ ここで「はい」をクリックして再起動しないでくださ い。
- 17 本パソコンを再起動します。

# $P$ POINT

▶「コンピュータ名」、「ワークグループ」 は、 ネットワー ク管理者に確認してください。

#### ■FUJ02B1 のインストール

- 1「ドライバーズ CD」をセットします。
- 2 デスクトップ上の「マイコンピュータ」アイコンを右ク リックし、「プロパティ」をクリックします。 「システムのプロパティ」ウィンドウが表示されます。
- 3「デバイスマネージャ」タブをクリックします。
- <span id="page-34-0"></span>4「デバイスマネージャ」内の一覧から「その他のデバイ ス」の下の「不明なデバイス」をダブルクリックします。

# $P$ POINT

- ▶「不明なデバイス」がない場合は、FUJ02B1 デバイス ドライバをインストールする必要はありません。 「キャンセル」をクリックし、ここで作業を中断して ください。
- ▶「不明なデバイス」が複数ある場合は、FUJ02B1 デバ イスドライバのインストールが正常に終了するまで、 すべての「不明なデバイス」について[、手順](#page-34-0) 4 以降の 作業を行います。

すべての「不明なデバイス」について[、手順](#page-34-0) 4 以降の 作業を行っても、FUJ02B1 デバイスドライバのイン ストールが正常に終了しない場合は、FUJ02B1 デバ イスドライバをインストールする必要はありません。 「キャンセル」をクリックし、ここで作業を中断して ください。

「不明なデバイスのプロパティ」ウィンドウが表示され ます。

- 5「ドライバ」タブの「ドライバの更新」をクリックします。 「デバイスドライバの更新ウィザード」ウィンドウが表 示されます。
- 6「次へ」をクリックします。
- 7「現在使用しているドライバよりさらに適したドライバ を検索する(推奨)」を選択し、「次へ」をクリックします。

8 次のように入力し、「次へ」をクリックします。 [CD-ROMドライブ]:\battery

FUJ02B1 デバイスドライバが正しく検出されると、ドラ イバが見つかったことが表示されます。

9 正しく検出されたことを確認し、「次へ」をクリックし ます。

# **POINT**

- ▶「このデバイス用のソフトウェアが見つかりません」 と表示された場合は[、手順](#page-34-0) 4 で「デバイスマネージャ」 の一覧から選択した「不明なデバイス」は、FUJ02B1 デバイスではありませんでした。 「キャンセル」をクリックし、「デバイスドライバの更 新ウィザード」を終了させてください。
- ▶「デバイスマネージャ」に複数の「不明なデバイス」 がある場合は、次の「不明なデバイス」について[、手](#page-34-0) [順](#page-34-0) 4 以降の操作を繰り返してください。 すべての「不明なデバイス」について操作を行って も、FUJ02B1 デバイスが正しく検出されない場合は、 FUJ02B1 デバイスドライバをインストールする必要 はありません。ここで作業を中断してください。

FUJ02B1 デバイスドライバのインストールが開始され ます。

- 10 インストール終了後、「完了」をクリックします。
- 11「閉じる」をクリックします。
- 12「OK」をクリックし、「システムのプロパティ」ウィン ドウを閉じます。
- ■Intel SpeedStep のインストール (FMV-6120NU2、 FMV-6100MG2)
	- 1「スタート」ボタン→「ファイル名を指定して実行」の 順にクリックします。
	- 2「名前」に次のように入力し、「OK」をクリックします。 [CD-ROMドライブ]:¥other¥iss¥setup.exe 「ようこそ」ウィンドウが表示されます。
	- 3「次へ」をクリックします。 「製品ライセンス契約」ウィンドウが表示されます。
	- 4「はい」をクリックします。 「セットアップの完了」ウィンドウが表示されます。
	- 5「はい、直ちにコンピュータを再起動します。」をクリッ クし、「完了」をクリックします。
- ■BATTERYAID のインストール
	- 1「スタート」ボタン→「ファイル名を指定して実行」の 順にクリックします。
	- 2「名前」に次のように入力し、「OK」をクリックします。 [CD-ROMドライブ]:¥battery ¥setup.exe
- 3「次へ」をクリックします。

この後は、メッセージに従って操作してください。

#### ■省電力の設定

- 1「スタート」ボタン→「設定」→「コントロールパネル」 の順にクリックします。 「コントロールパネル」ウィンドウが表示されます。
- 2「電源の管理」をダブルクリックします。 「電源の管理のプロパティ」ウィンドウが表示されます。
- **3 次のように設定します。** 
	- ・「電源設定」タブ 電源設定:ポータブル/ラップトップ 電源に接続 システムスタンバイ:なし モニタの電源を切る:20 分後 ハードディスクの電源を切る:なし
		- バッテリを使用中
			- システムスタンバイ:25 分後 モニタの電源を切る:20 分後
			- ハードディスクの電源を切る:なし
	- ・「アラーム」タブ バッテリ低下アラーム:13% に設定 バッテリ切れアラーム:3% に設定
	- ・「BATTERYAID(2/2)」タブ 「アイコンをタスクバーに表示する」のチェックを外 す
	- ・「詳細」タブ 「スタンバイ状態から回復するときにパスワードの入 力を求める」のチェックを外す 電源ボタン

ポータブルコンピュータを閉じたとき:スタンバイ コンピュータの電源ボタンを押したとき:スタン バイ

- ・「休止状態」タブ 「休止状態をサポートする」にチェックを付ける
- 4「OK」をクリックします。

### ■その他のアプリケーション/ドライバのインストール

『FMVマニュアル』または「ドライバーズCD」内のindexcd.htm をご覧になり、お使いになるアプリケーション、ドライバを インストールしてください。

# $P$ POINT

- ▶ カスタムメイドオプションのアプリケーションにつ いては、『FMV マニュアル』内の『アプリケーション 補足説明書』を参照してください。
- ▶ アプリケーション、ドライバのインストール後、必ず 「ソフトウェアライブラリ」をアップデートしてくだ さい。

# ■ソフトウェアライブラリのアップデート

添付ソフトなど新たにソフトウェアをインストールした場 合、アプリケーションによっては追加された MFC ライブラ リをアップデートする必要があります。

- 1「スタート」ボタン→「ファイル名を指定して実行」の 順にクリックします。
- 2「名前」に次のように入力し、「OK」をクリックします。  $[CD-ROM F \overline{D} \times \overline{D}]$ : \\text{\bupd\text{\bupd\speu.exe
- 3 本パソコンを再起動します。

# ■再インストール後

アプリケーション、ドライバを追加した場合、必ず「ソフト ウェアライブラリ」をアップデートしてください。

# <span id="page-37-0"></span>お問い合わせ先

下記の連絡先へお問い合わせください。なお、お問い合わせ の際は、あらかじめ機種名、MODEL、ご利用環境について 確認してください。

# ■機種名と MODEL の表記場所

パソコン本体のラベルに記載されています。

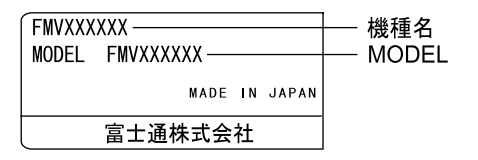

### ■連絡先

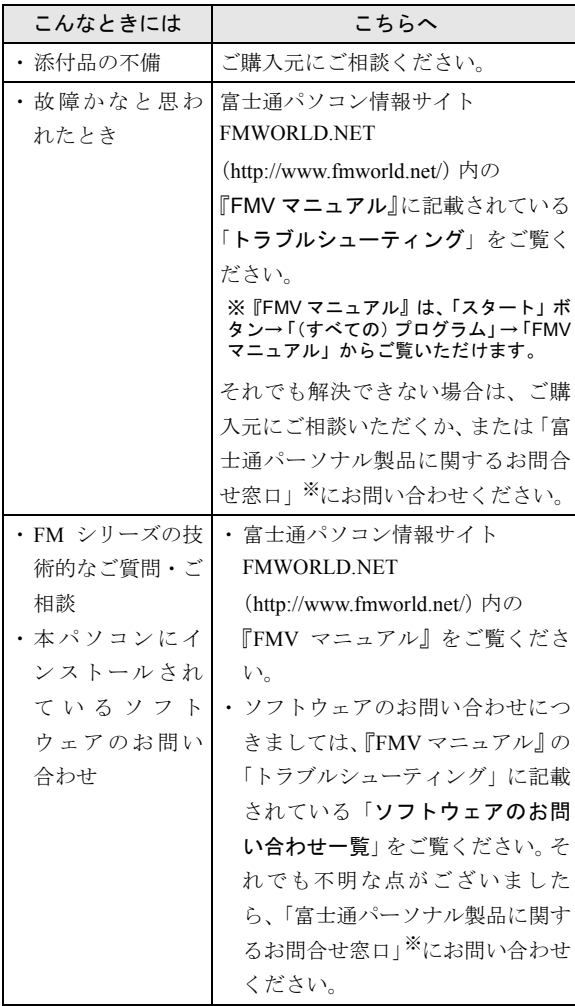

※:「富士通パーソナル製品に関するお問合せ窓口」:

0120-950-222(フリーダイヤル)

- ・おかけ間違いのないよう、ご注意ください。
- ・ダイヤル後、音声ガイドに従い、ボタン操作を行って ください。お客様の相談内容によって、各窓口へご案 内いたします。
- ・営業時間 9:00~17:00(土・日・祝日およびシステムメ ンテナンス日を除く)。

# ■情報サービス

また、次の方法で情報サービスを行っております。

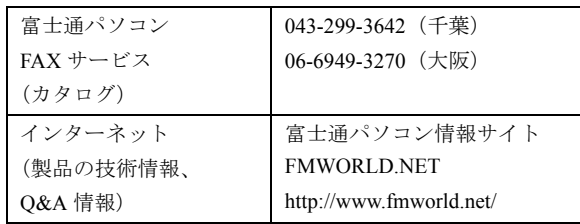

# Memo

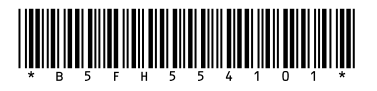

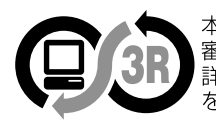

本製品はJEITA「PCグリーンラベル制度」の<br>審査基準(2001年度版)を満たしています。<br>詳細は、Webサイト http://www.jeita.or.jp<br>をご覧ください。